Milesight

# **LoRaWAN**® **Controller UC50x Series**

User Guide

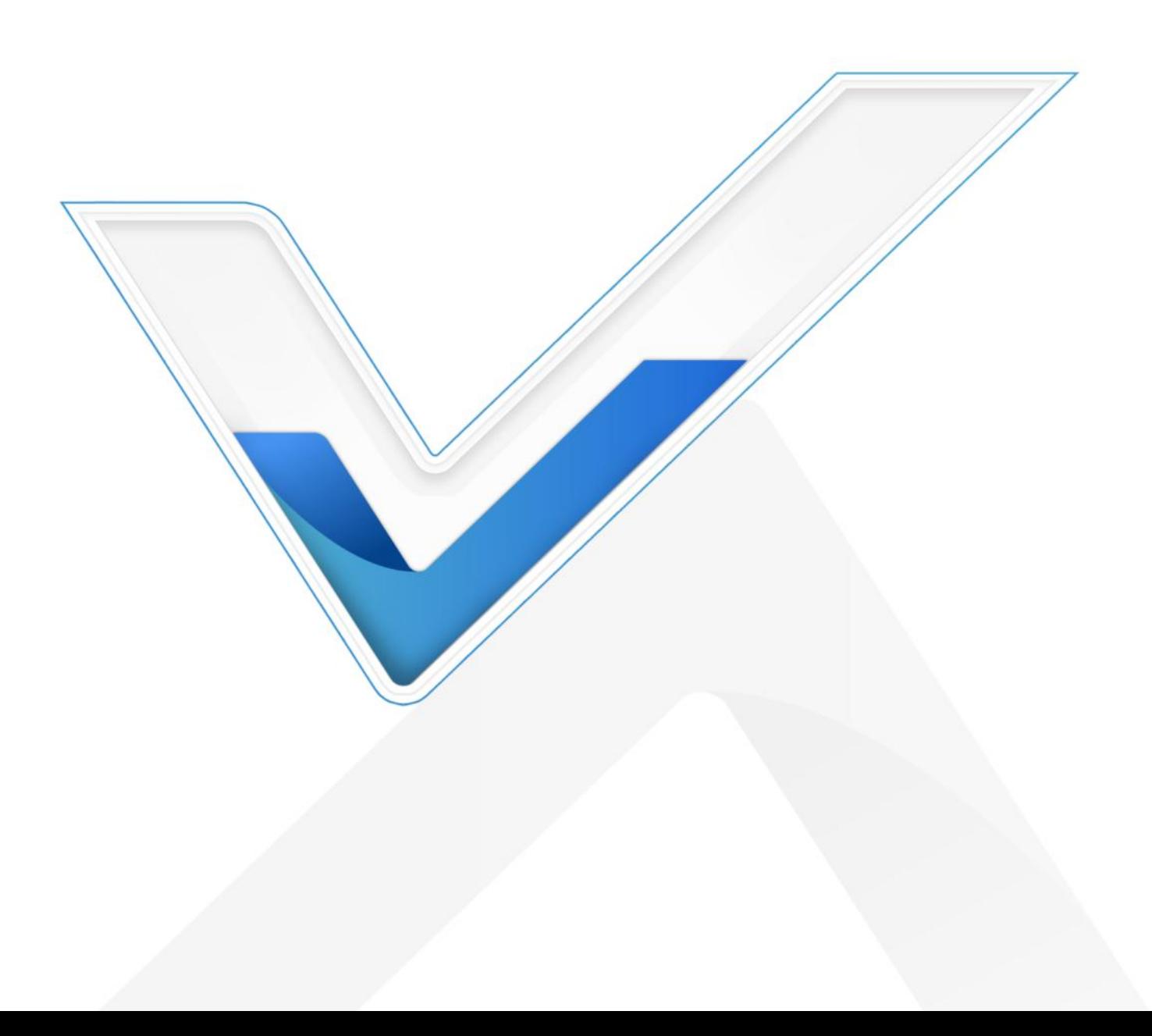

### **Safety Precautions**

Milesight will not shoulder responsibility for any loss or damage resulting from not following the instructions of this operating guide.

- $\div$  The device must not be remodeled in any way.
- ◆ Do not place the device close to objects with naked flames.
- $\bullet$  Do not place the device where the temperature is below/above the operating range.
- Make sure electronic components do not drop out of the enclosure while opening.
- $\div$  When installing the battery, please install it accurately, and do not install the reverse or wrong model.
- \* Make sure both batteries are newest when install, or battery life will be reduced.
- The device must never be subjected to shocks or impacts.

### **Declaration of Conformity**

UC50x series is in conformity with the essential requirements and other relevant provisions of the CE, FCC, and RoHS.

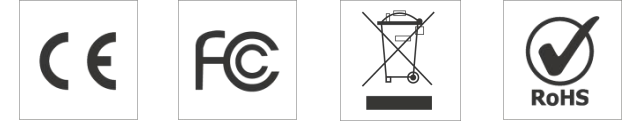

#### **Copyright © 2011-2023 Milesight. All rights reserved.**

All information in thisguide is protected by copyright law. Whereby, no organization or individual shall copy or reproduce the whole or part of this user guide by any means without written authorization from Xiamen Milesight IoT Co., Ltd.

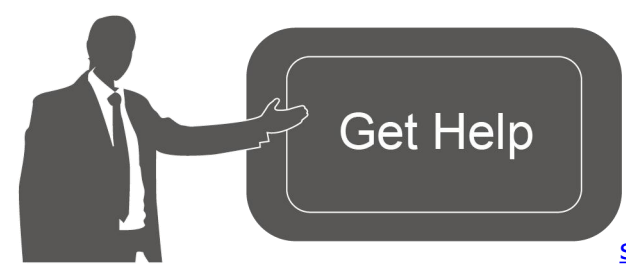

For assistance, please contact Milesight technical support: Email: [iot.support@milesight.com](mailto:iot.support@milesight.com) Support Portal: <support.milesight-iot.com>

Tel: 86-592-5085280 Fax: 86-592-5023065 Address: Building C09, Software Park III, Xiamen 361024, China

#### **FCC Statement:**

Milesight

Any Changes or modifications not expressly approved by the party responsible for compliance could void the user's authority to operate the equipment.

This device complies with part 15 of the FCC Rules. Operation is subject to the following two conditions:

(1) This device may not cause harmful interference, and

(2) This device must accept any interference received, including interference that may cause undesired operation.

Note: This equipment has been tested and found to comply with the limits for a Class B digital device, pursuant to part 15 of the FCC Rules. These limits are designed to provide reasonable protection against harmful interference in a residential installation. This equipment generates, uses and can radiate radio frequency energy and, if not installed and used in accordance with the instructions, may cause harmful interference to radio communications. However, there is no guarantee that interference will not occur in a particular installation. If this equipment does cause harmful interference to radio or television reception, which can be determined by turning the equipment off and on, the user is encouraged to try to correct the interference by one or more of the following measures:

—Reorient or relocate the receiving antenna.

—Increase the separation between the equipment and receiver.

 $-$  Connect the equipment into an outlet on a circuit different from that to which the receiver is connected.

—Consult the dealer or an experienced radio/TV technician for help.

#### **FCC Radiation Exposure Statement:**

This equipment complies with FCC radiation exposure limits set forth for an uncontrolled environment. This equipment should be installed and operated with minimum distance 20cm between the radiator& your body. This transmitter must not be co-located or operating in

conjunction with any other antenna or transmitter.

#### **Revision History**

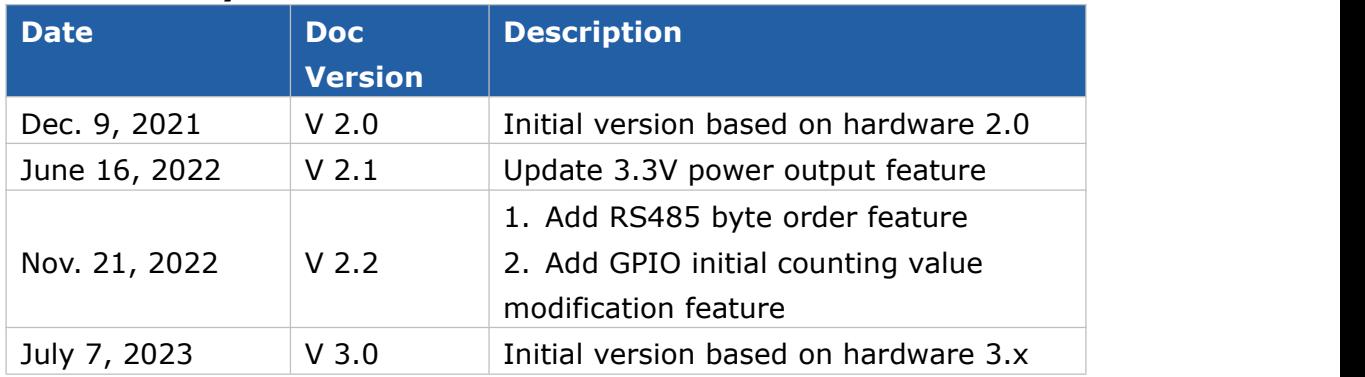

# **Contents**

<span id="page-3-0"></span>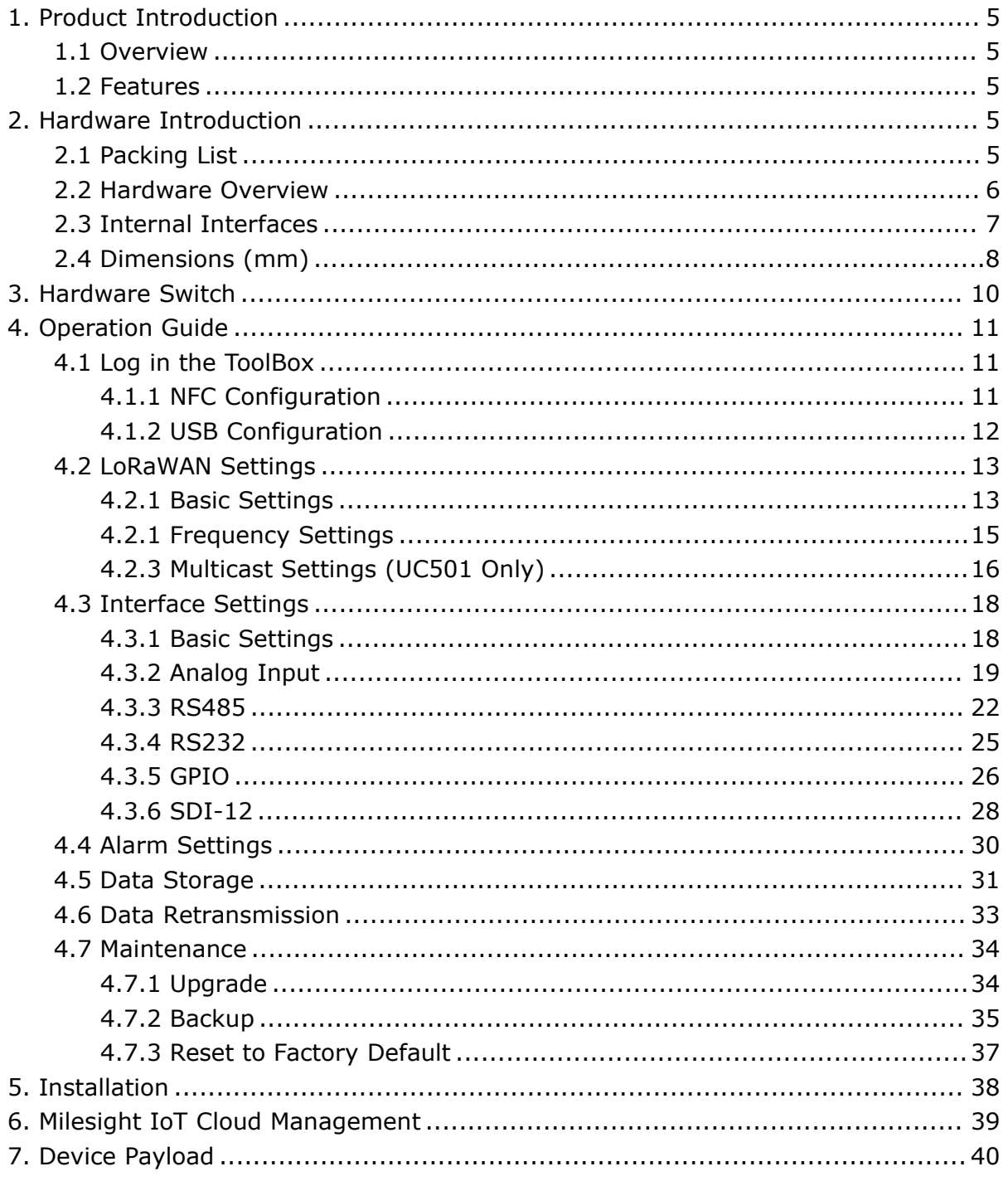

# **1. Product Introduction**

# <span id="page-4-0"></span>**1.1 Overview**

Milesight

UC50x series is a LoRaWAN® controller used for data acquisition from multiple sensors. It contains different I/O interfaces such as analog inputs, digital inputs, digital outputs, serial ports and so on, which simplify the deployment and replacement of LoRaWAN® networks.

UC50x series can be easily and quickly configured by NFC or wired USB port. For outdoor applications, it provides solar or built-in battery power supply and is equipped with IP67-rated enclosure and M12 connectors to protect itself from water and dust in harsh environments.

# <span id="page-4-1"></span>**1.2 Features**

- Easy to connect with multiple wired sensors through GPIO/AI/RS232/RS485/SDI-12 interfaces
- Long transmission distance up to 15 km with line of sight
- Waterproof design including IP67 case and M12 connectors
- Solar powered and built-in battery optional
- Quick wireless configuration via NFC
- Compliant with standard LoRaWAN® gateways and network servers
- Quick and easy management with Milesight IoT Cloud solution
- Supports multicast for control in bulk

# <span id="page-4-2"></span>**2. Hardware Introduction**

# <span id="page-4-3"></span>**2.1 Packing List**

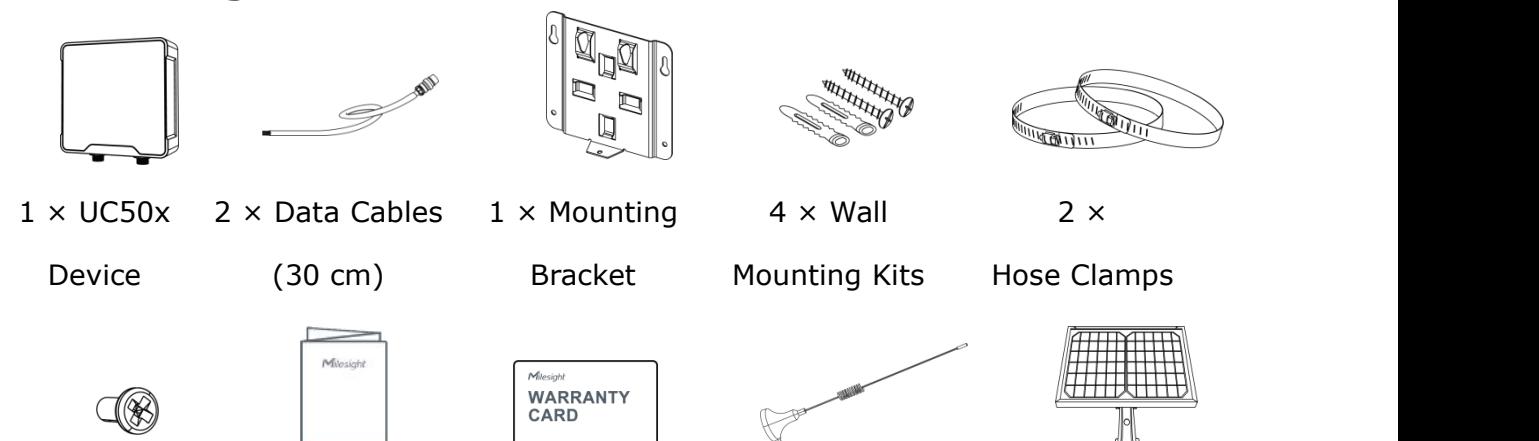

Milesight

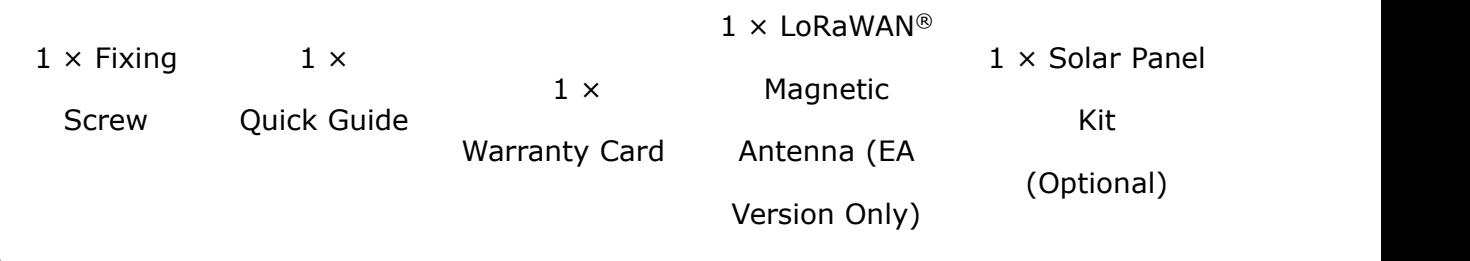

**If any of the above items is missing or damaged, please contact your sales Representative.**

# <span id="page-5-0"></span>**2.2 Hardware Overview**

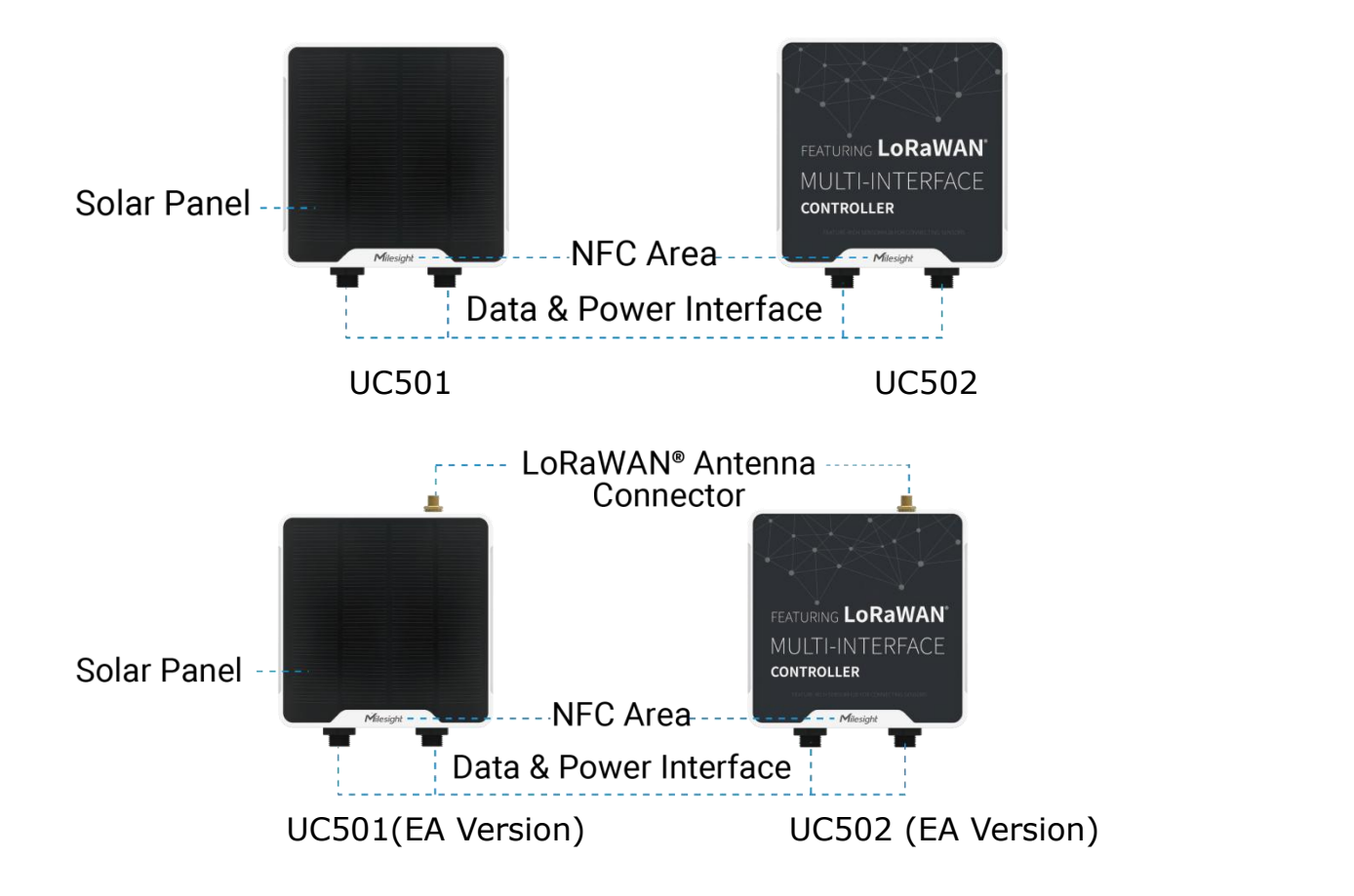

#### **Data Interface 1:**

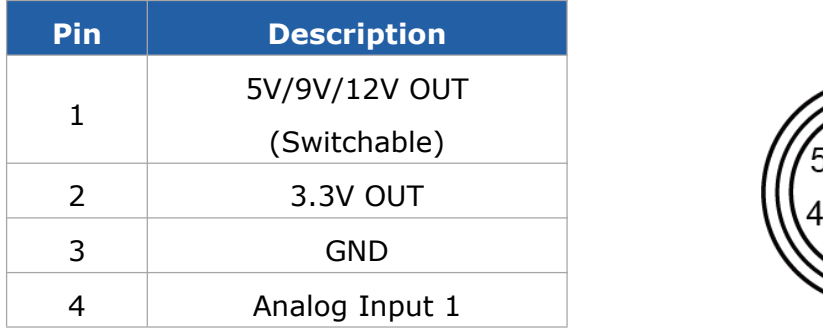

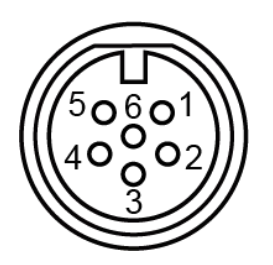

6

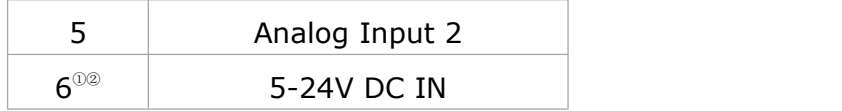

### **Data Interface 2:**

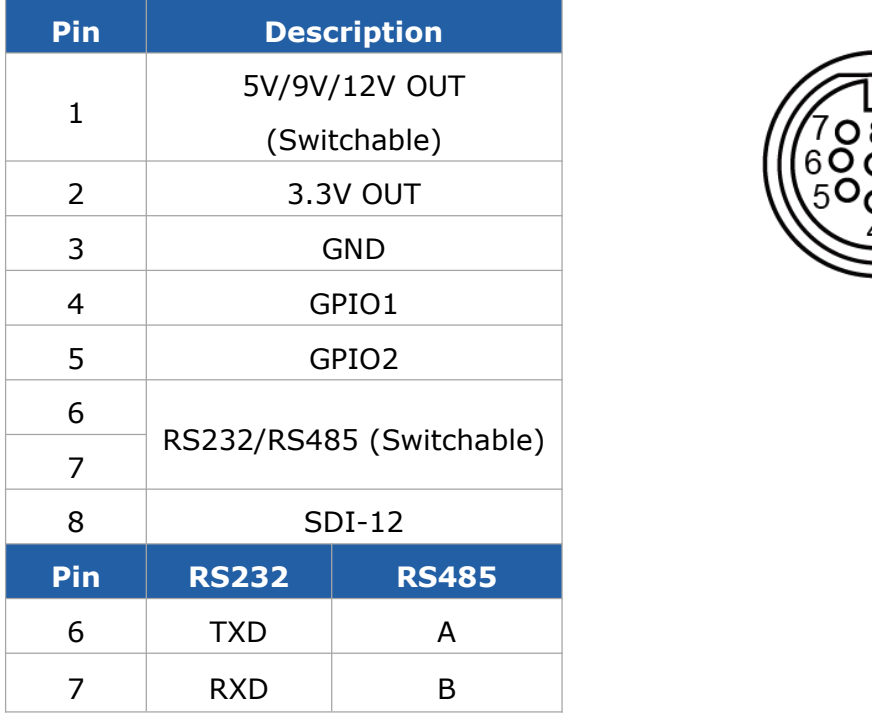

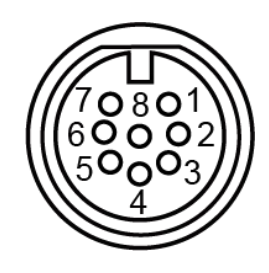

# <span id="page-6-0"></span>**2.3 Internal Interfaces**

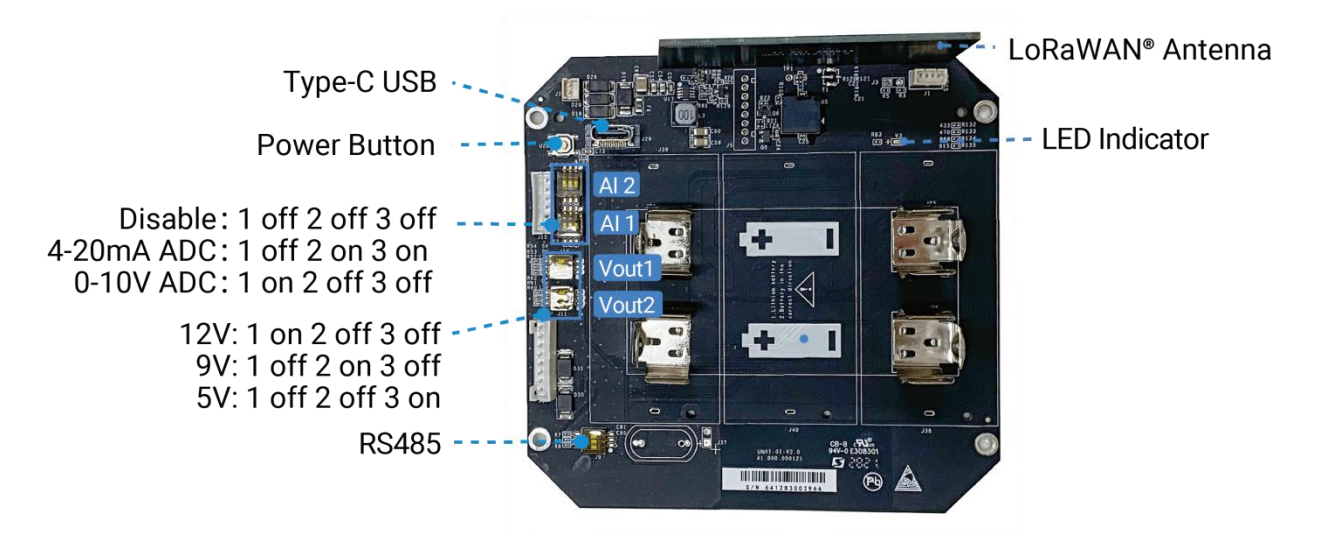

### <span id="page-6-3"></span>**DIP Switch:**

<span id="page-6-1"></span> $\degree$  When both DC external power and batteries are connected, external power will be the preferred power supply option.

<span id="page-6-2"></span>For UC502, the DC interface can't be to charge battery.

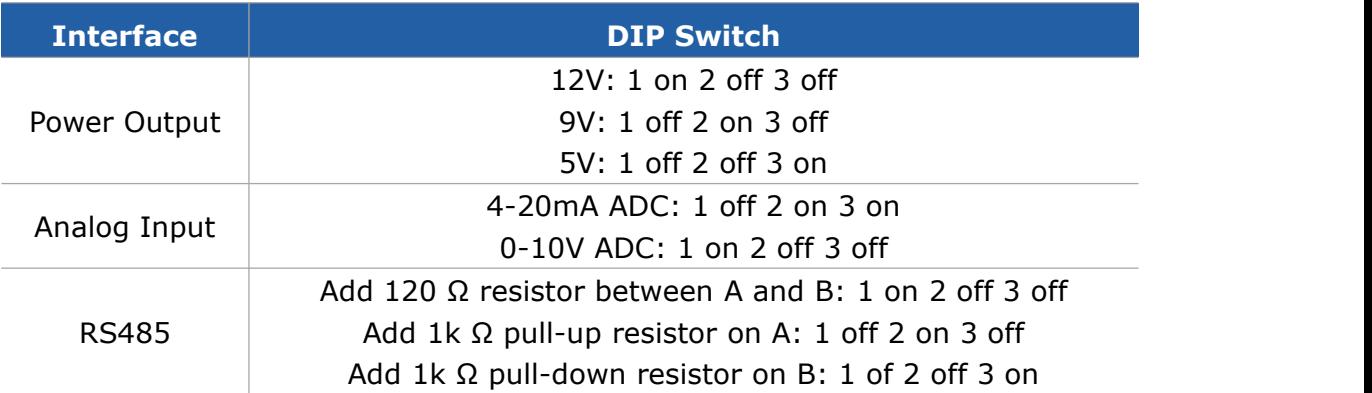

#### **Note:**

1) Analog inputs are set to 4-20mA by default, power outputs are set to 12V by default.

2) Power output on interface 1 is used for powering analog devices, power output on interface 2 is used for powering serial port devices and SDI-12 devices.

#### **Power Button:**

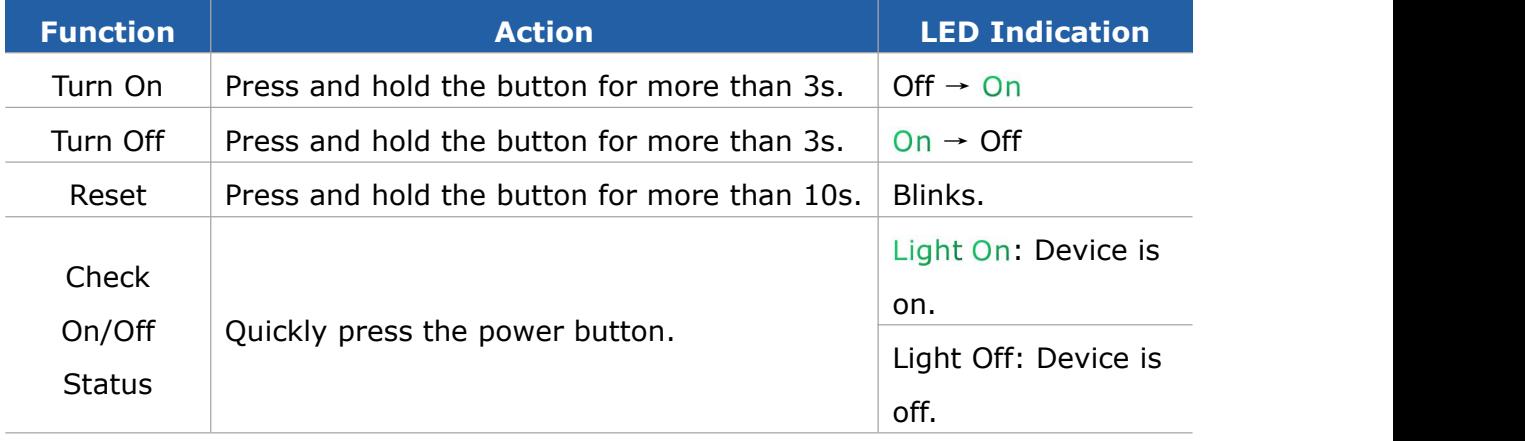

# <span id="page-7-0"></span>**2.4 Dimensions (mm)**

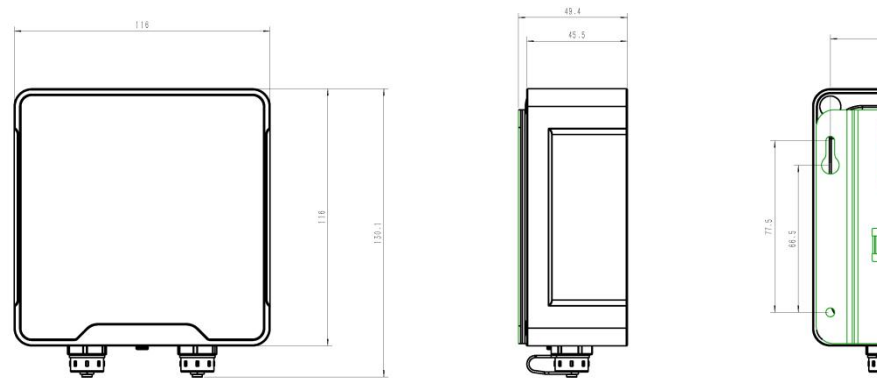

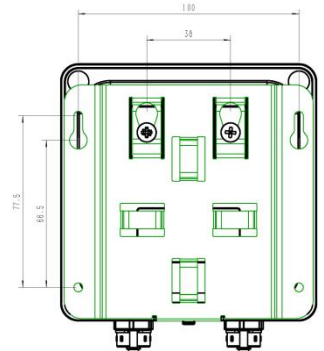

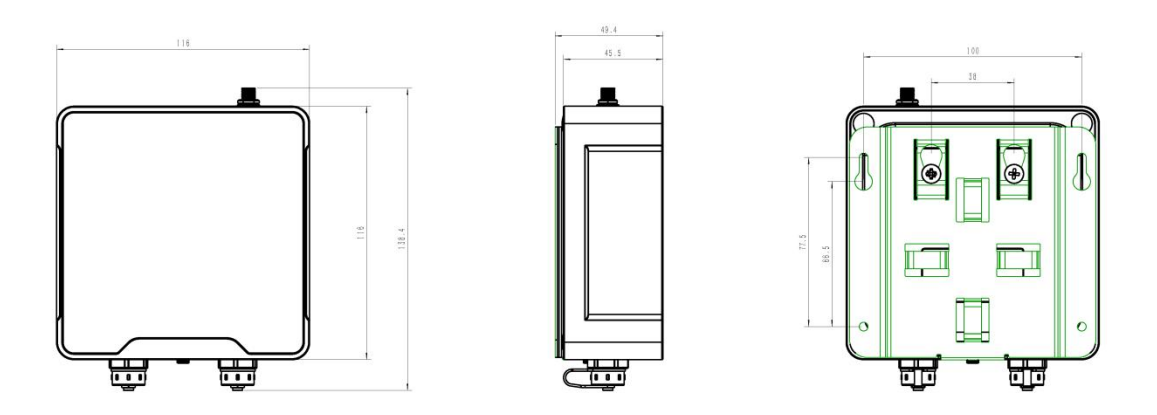

# **2.4 Installation**

# **Antenna Installation**

Rotate the LoRaWAN® antenna into the antenna connector.

**Note:**

1) The external antenna should be installed vertically always on a site with a good signal.

2) The magnetic base of antenna should be attached to the metal surface to get a good signal.

3) The installation height should more than 2m from the ground.

4) Keep away from walls or barriers and be closer to outdoors.

5) The distance between two antennas should more than 0.5m.

# **Antenna Specifications**

Milesight provides a magnetic LoRaWAN® antenna and here is the specifications.

### Specification-1:

### **Electrical Properties**

**Frequency Range** 902~928 MHz

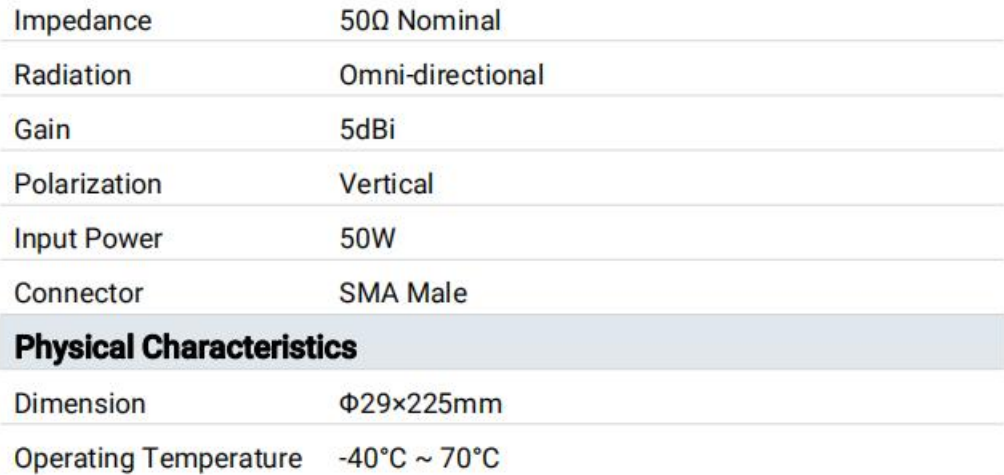

#### **Specification-2:**

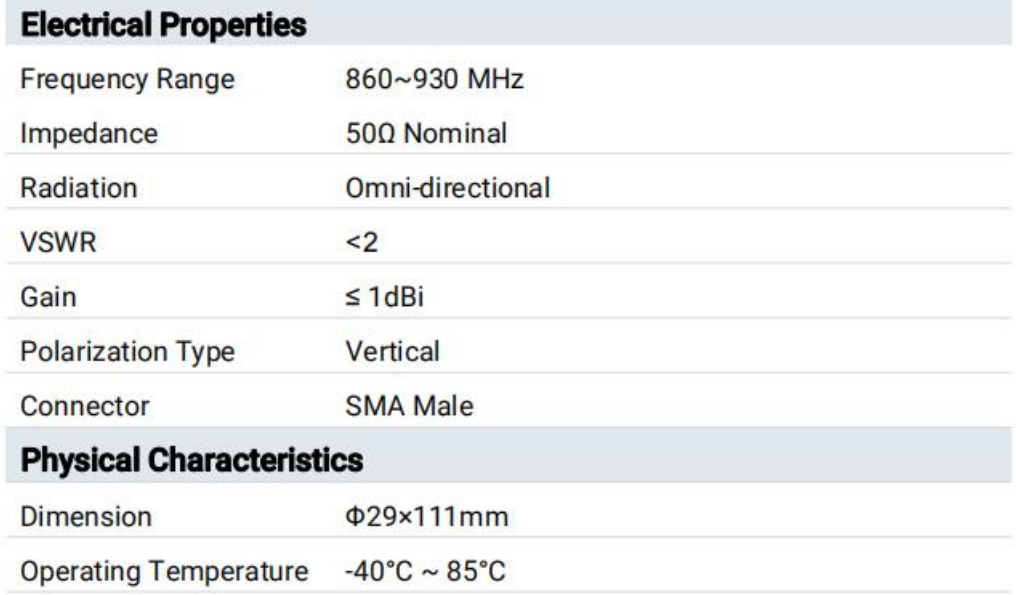

# <span id="page-9-0"></span>**3. Hardware Switch**

When using the analog input or power output of UC50x series, please follow the steps to switch the working mode of hardware interface:

1. Remove the screw caps and take off the roof cover.

2. Change DIP switches that are related analog inputs and power outputs as shown in [Section](#page-6-3) 2.3.

3. Put back the roof cover and screw the screws.

**Note:** turn off the device before changing DIP switches.

Milesight

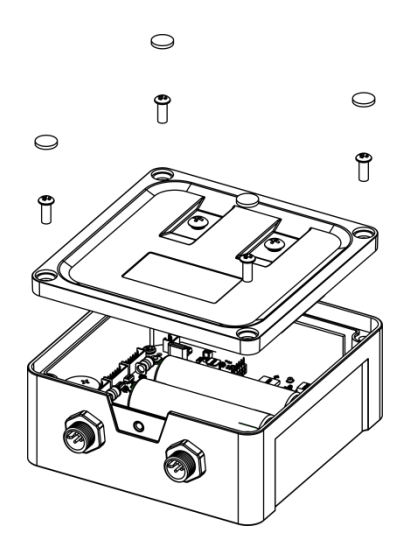

# <span id="page-10-0"></span>**4. Operation Guide**

# <span id="page-10-1"></span>**4.1 Log in the ToolBox**

UC50x series can be configured via NFC or Type-C port. Please select one of them to complete configuration.

### <span id="page-10-2"></span>**4.1.1 NFC Configuration**

1. Download and install **Milesight ToolBox** App from Google Play or Apple App Store.

2. Enable NFC on the smart phone and launch Milesight ToolBox.

3. Attach the smart phone with NFC area to the device, click **NFC read** to read device information.

4. Basic information and settings of the device will be shown on ToolBox App if it's recognized successfully. You can read and configure the device by tapping the Read/Write device on the App. In order to protect the security of the device, password validation is required when first configuration. The default password is 123456.

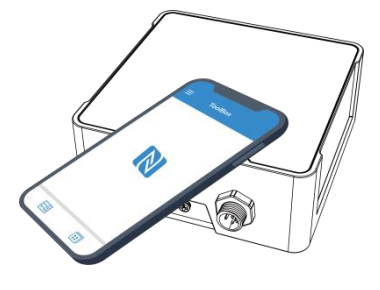

#### **Note:**

1) Ensure the location of smart phone NFC area and it's recommended to take off phone case.

11

2) If the smart phone fails to read/write configurations via NFC, keep the phone away and back to try again.

3) UC50x series can also be configured by dedicated NFC reader, which can be purchased from Milesight IoT.

### <span id="page-11-0"></span>**4.1.2 USB Configuration**

- 1. Download ToolBox software from Milesight official website.
- 2. Open the case of UC50x and connect the UC50x to computer via type-C port.

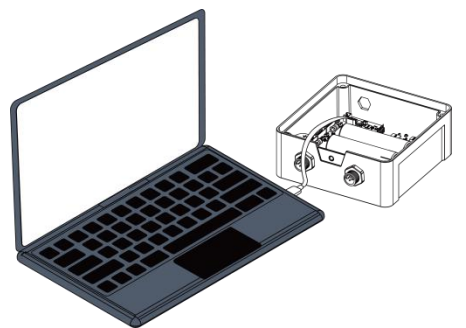

3. Open the ToolBox and select type as **General**, then click password to log in ToolBox.

(Default password: **123456**)

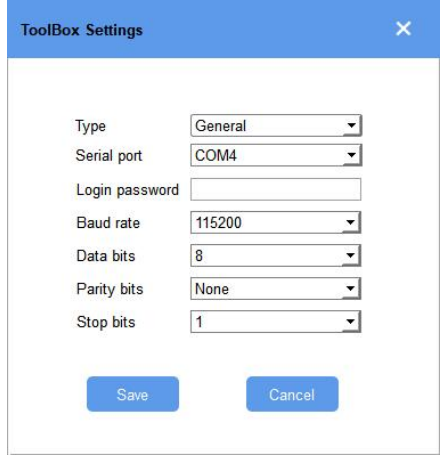

4. After logging in the ToolBox, you can click **Power On** or **Power Off** to turn on/off device and change other settings.

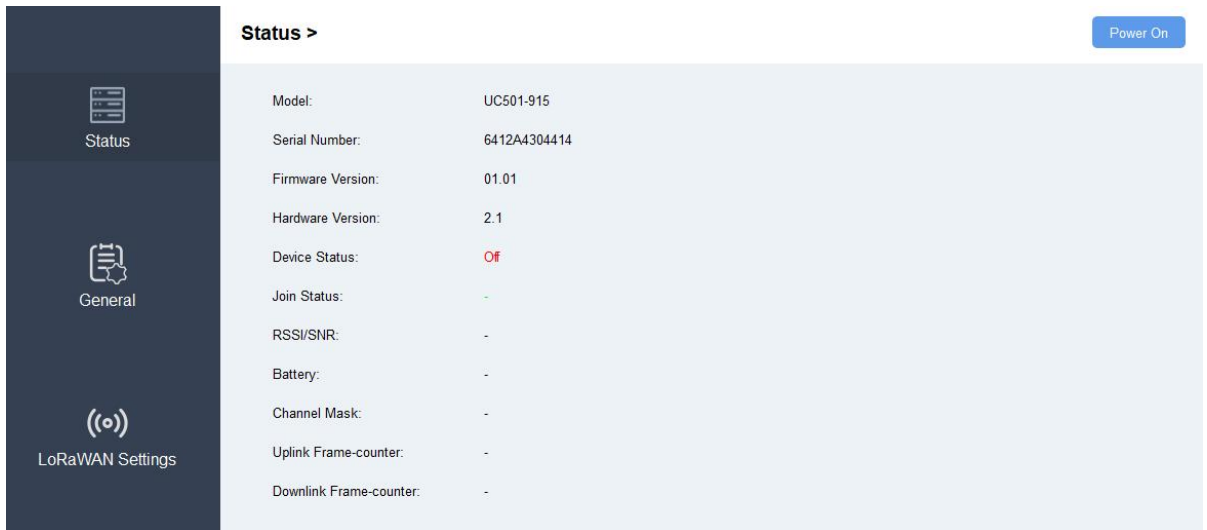

# <span id="page-12-0"></span>**4.2 LoRaWAN Settings**

LoRaWAN settings is used for configuring the transmission parameters in LoRaWAN® network.

### <span id="page-12-1"></span>**4.2.1 Basic Settings**

UC50x supports basic configurations like join type, App EUI, App Key and other information. You can also keep all settings by default.

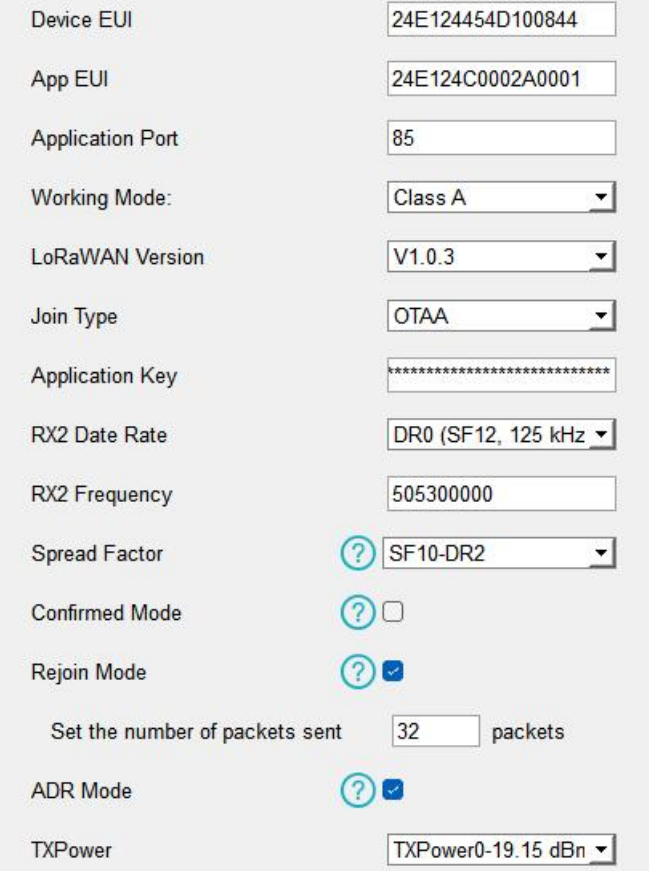

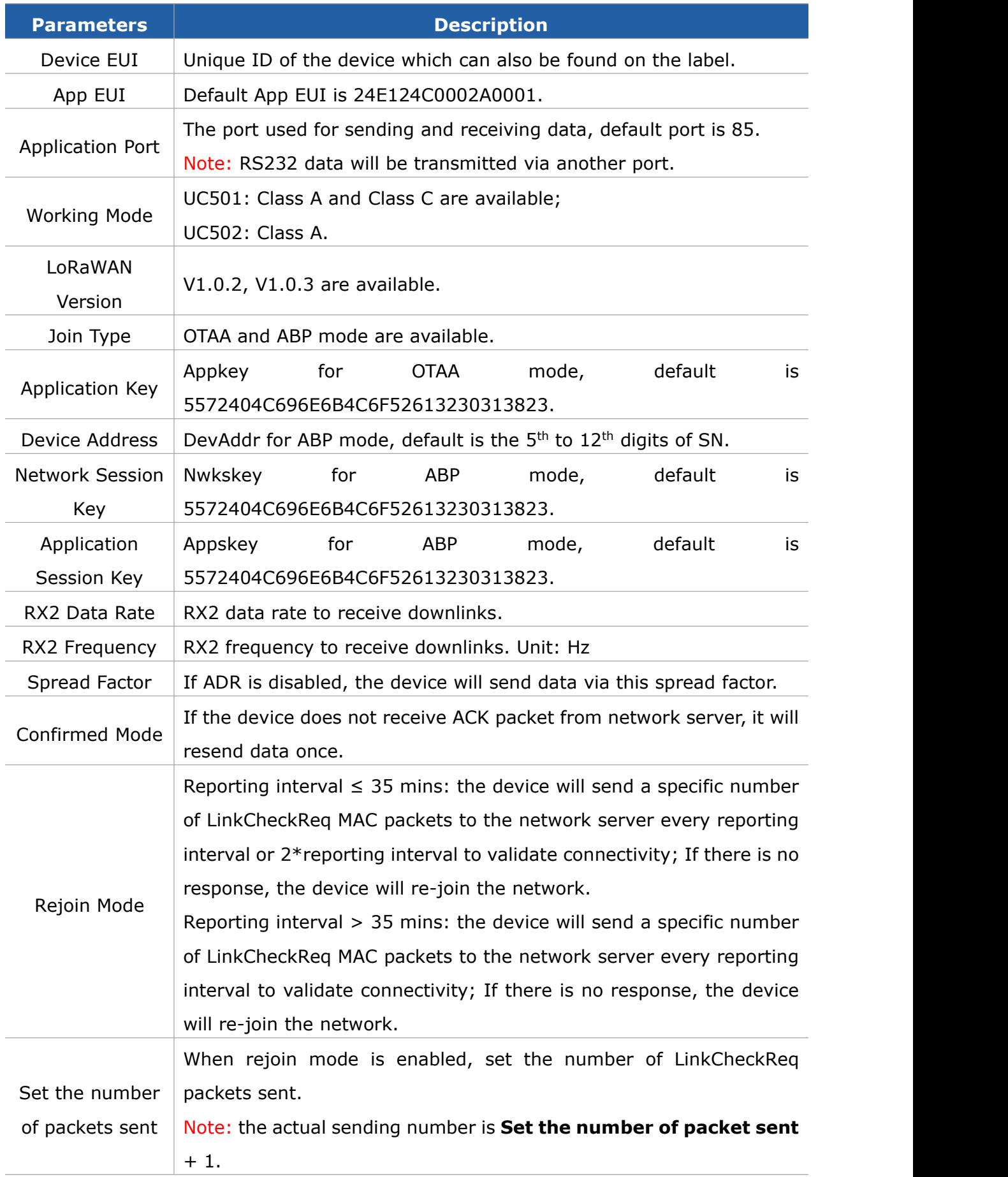

14

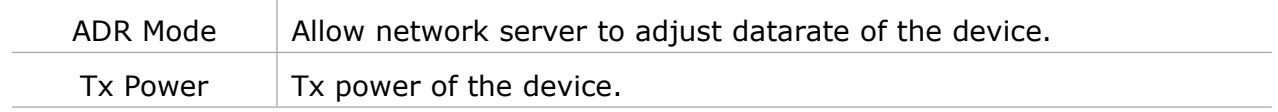

#### **Note:**

- 1) Please contact sales for device EUI list if there are many units.
- 2) Please contact sales if you need random App keys before purchase.
- 3) Select OTAA mode if you use Milesight IoT cloud to manage devices.
- 4) Only OTAA mode supports rejoin mode.

#### <span id="page-14-0"></span>**4.2.1 Frequency Settings**

Select supported frequency and select channels to send uplinks. Make sure the channels match the LoRaWAN® gateway.

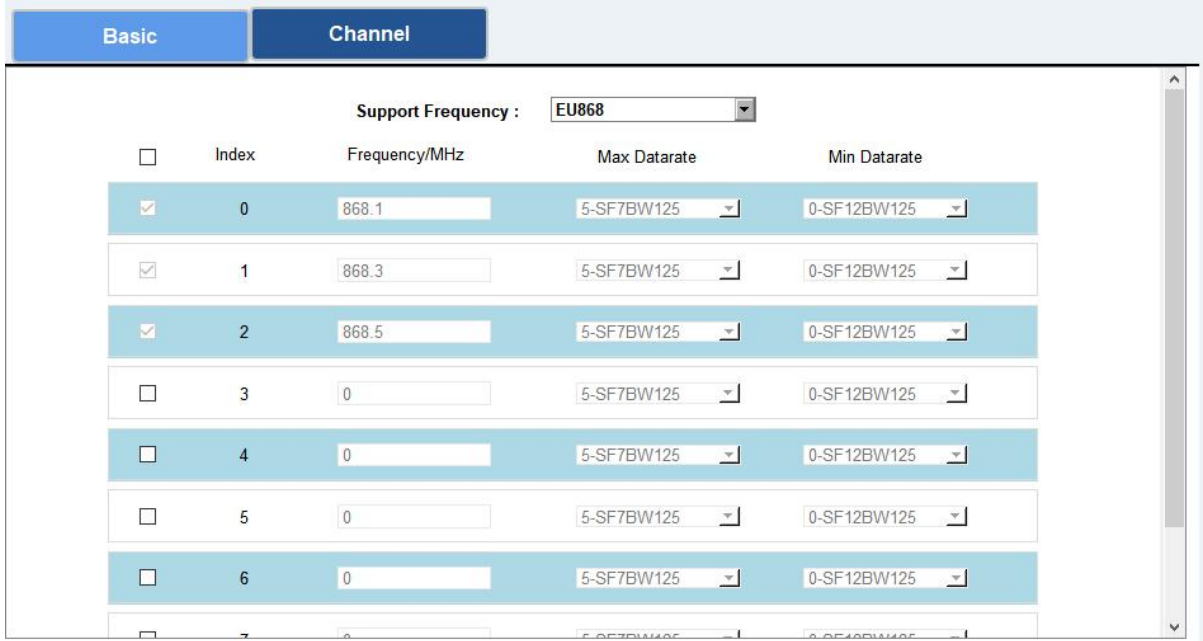

If frequency is one of CN470/AU915/US915, you can enter the index of the channel that you want to enable in the input box, making them separated by commas.

#### **Examples:**

1, 40: Enabling Channel 1 and Channel 40

1-40: Enabling Channel 1 to Channel 40

1-40, 60: Enabling Channel 1 to Channel 40 and Channel 60

All: Enabling all channels

Null: Indicates that all channels are disabled

Milesight

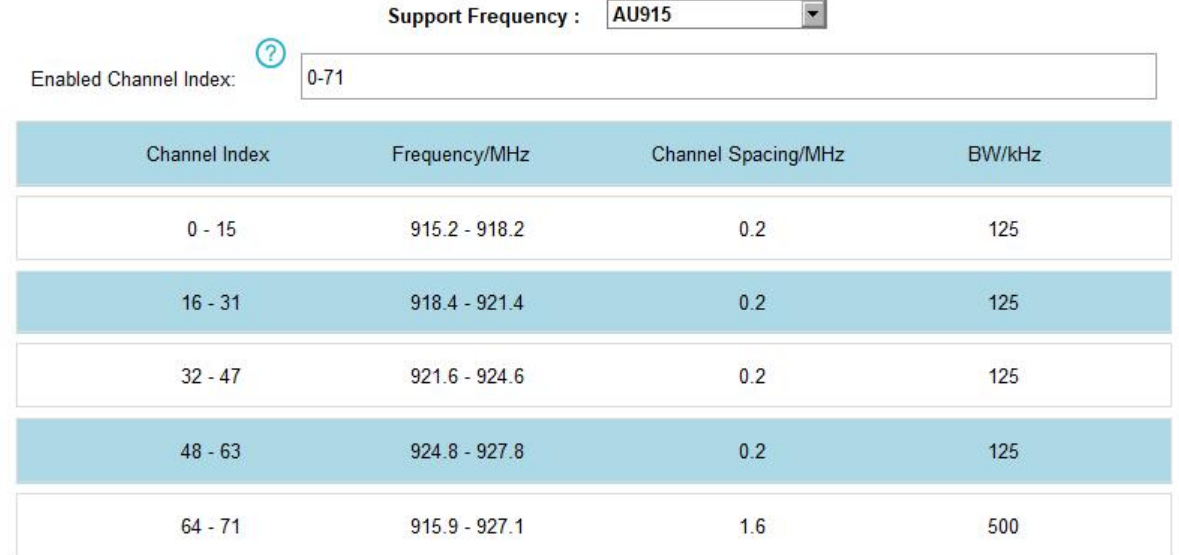

### <span id="page-15-0"></span>**4.2.3 Multicast Settings (UC501 Only)**

UC501 supports setting up several multicast groups to receive multicast commands from network servers and users can use this feature to control devices in bulks.

1. Set working mode as Class C.

2. Enable Multicast Group and set a unique multicast address and keys to distinguish other groups. You can also keep these settings by default.

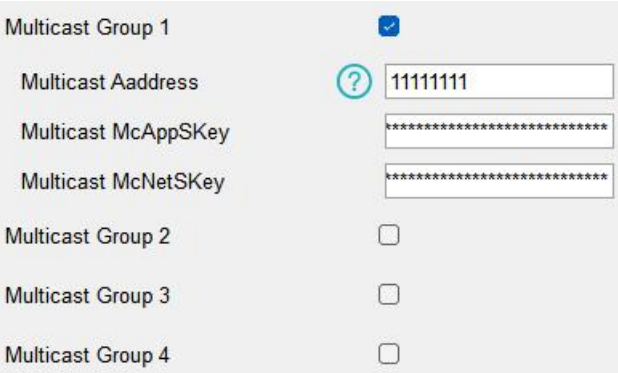

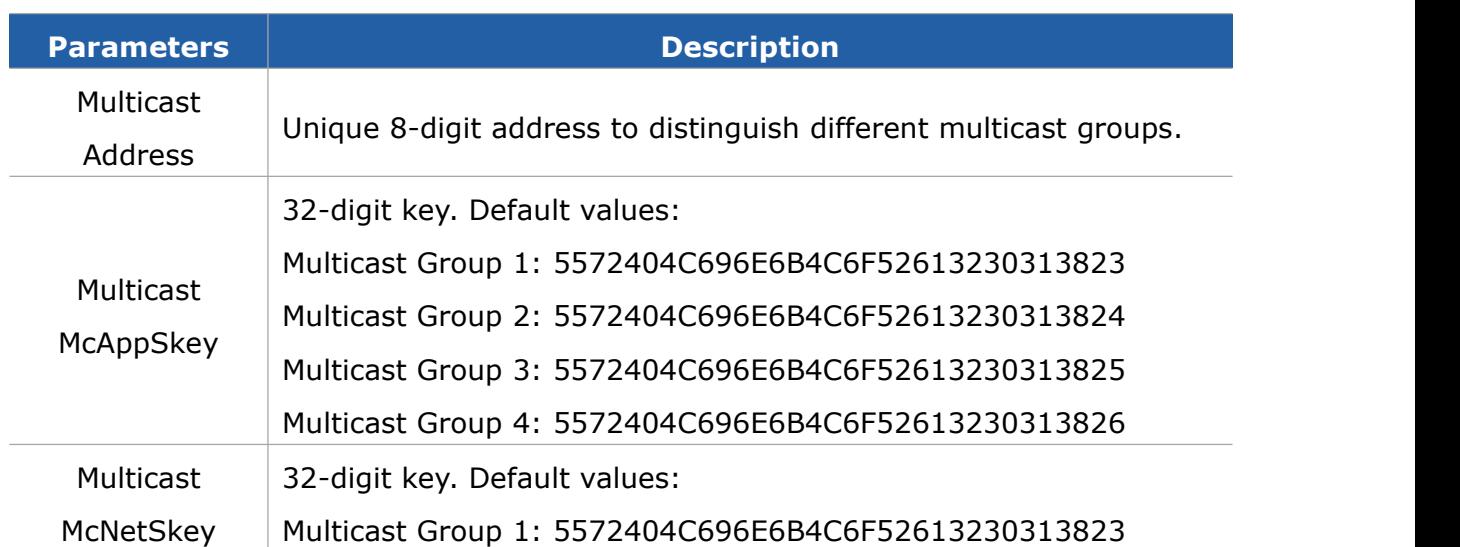

16

Multicast Group 2: 5572404C696E6B4C6F52613230313824 Multicast Group 3: 5572404C696E6B4C6F52613230313825 Multicast Group 4: 5572404C696E6B4C6F52613230313826

3. Add a multicast group on the network server. Take Milesight gateway as an example, go to **Network Server > Multicast Groups**, and click **Add** to add a multicast group.

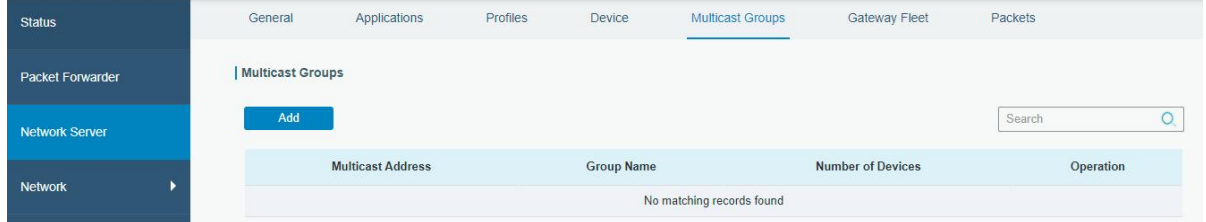

Fill in the multicast group information that is the same as device settings, and select the devices thatyou need to control, then click **Save**.

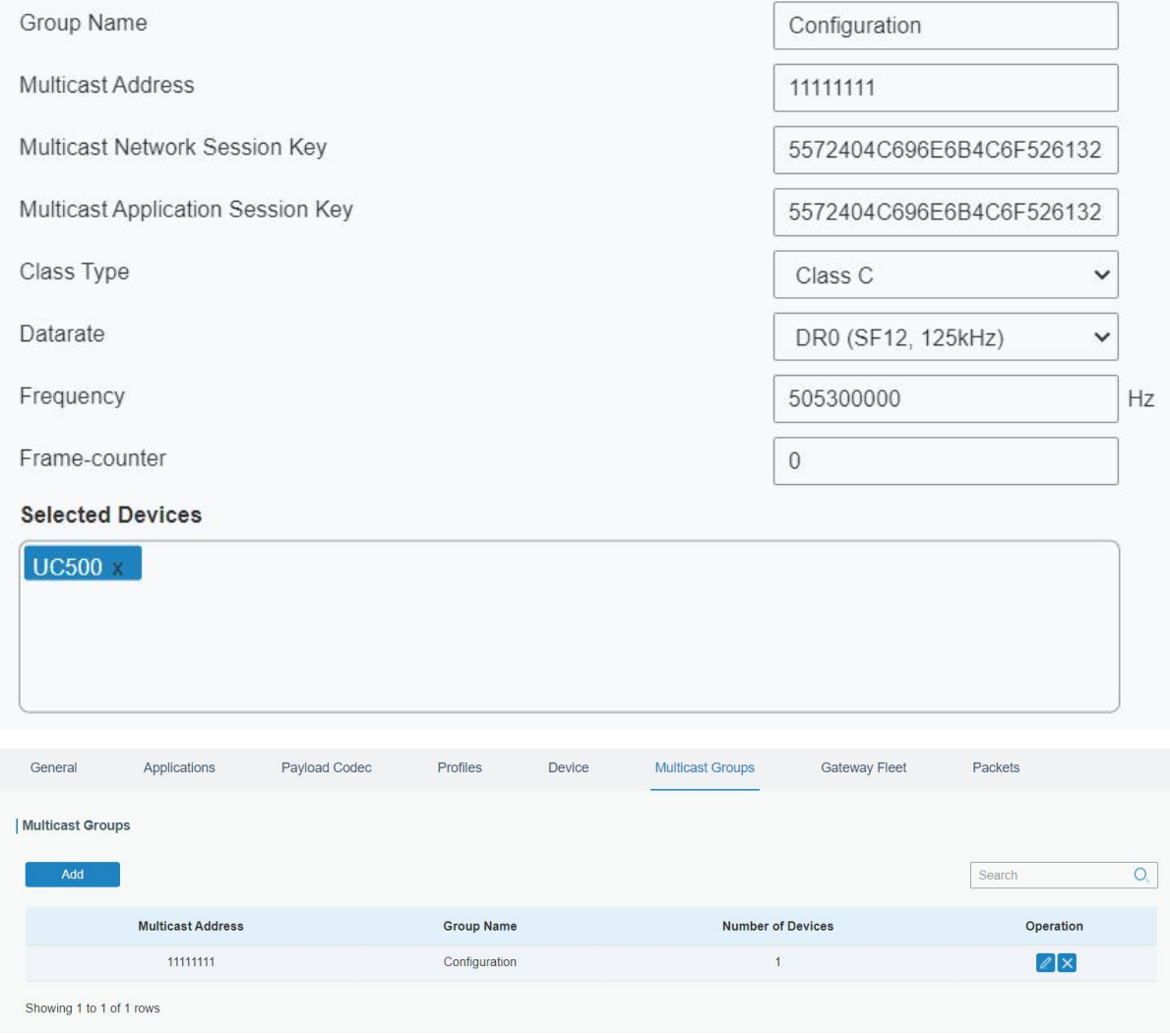

4. Go to **Network Server > Packets**, select the multicast group and fill in the

Milesight

downlink command, then click **Send**. The network server will broadcast the command to devices that belong to this multicast group.

Note: ensure all devices' application ports are the same.

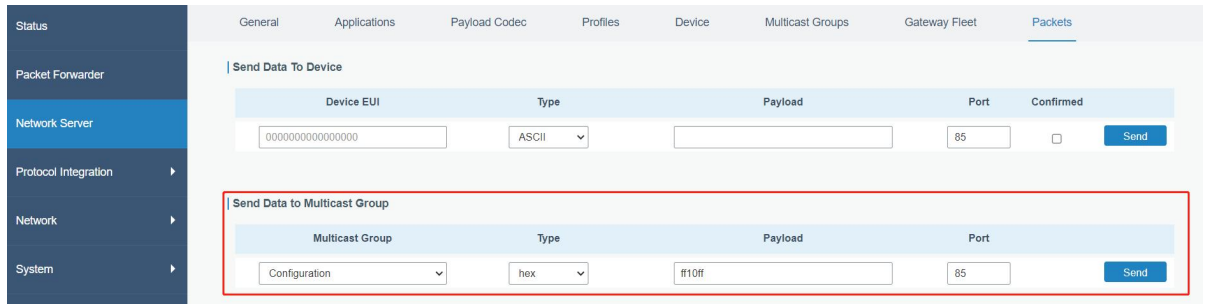

# <span id="page-17-0"></span>**4.3 Interface Settings**

### <span id="page-17-1"></span>**4.3.1 Basic Settings**

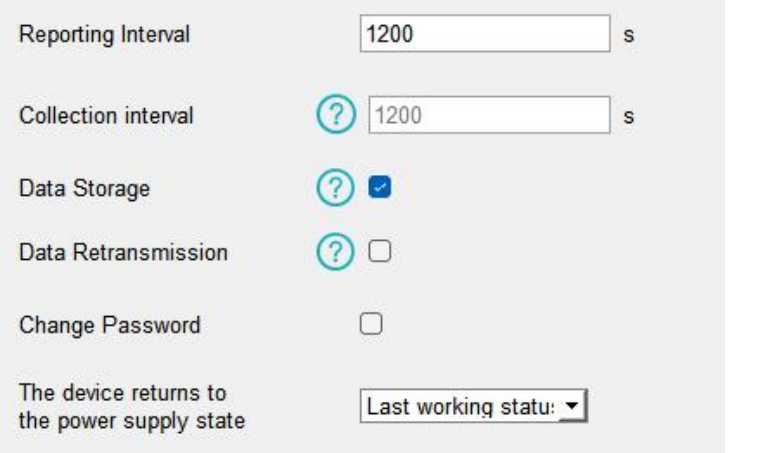

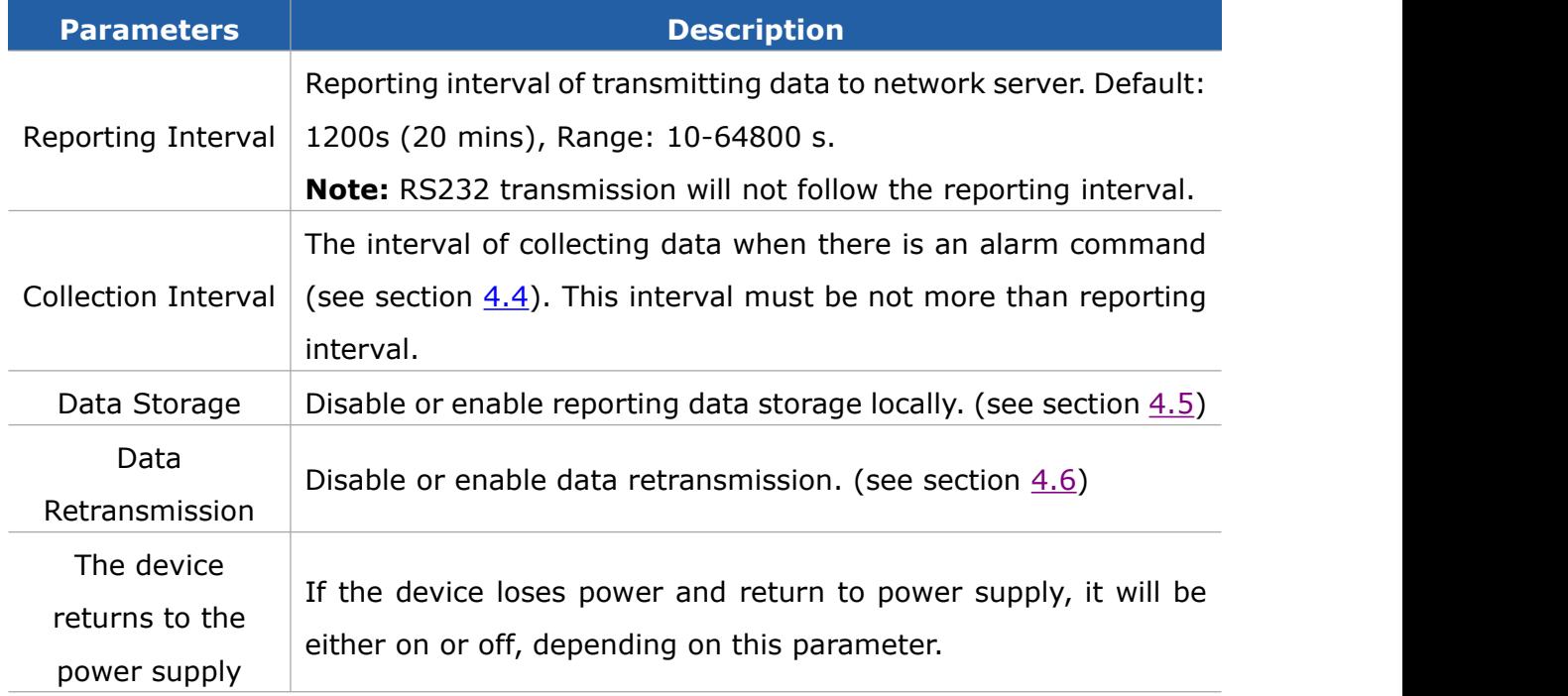

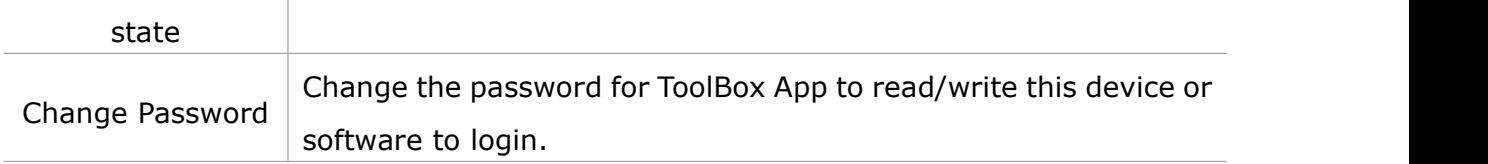

### <span id="page-18-0"></span>**4.3.2 Analog Input**

1. Connect analog device to analog input ports on interface 1. If the analog device requires power from the UC50x, connect the power cable of analog device to the power output on interface 1.

2. Enable analog input and configure analog settings according to the requirements of the analog sensor.

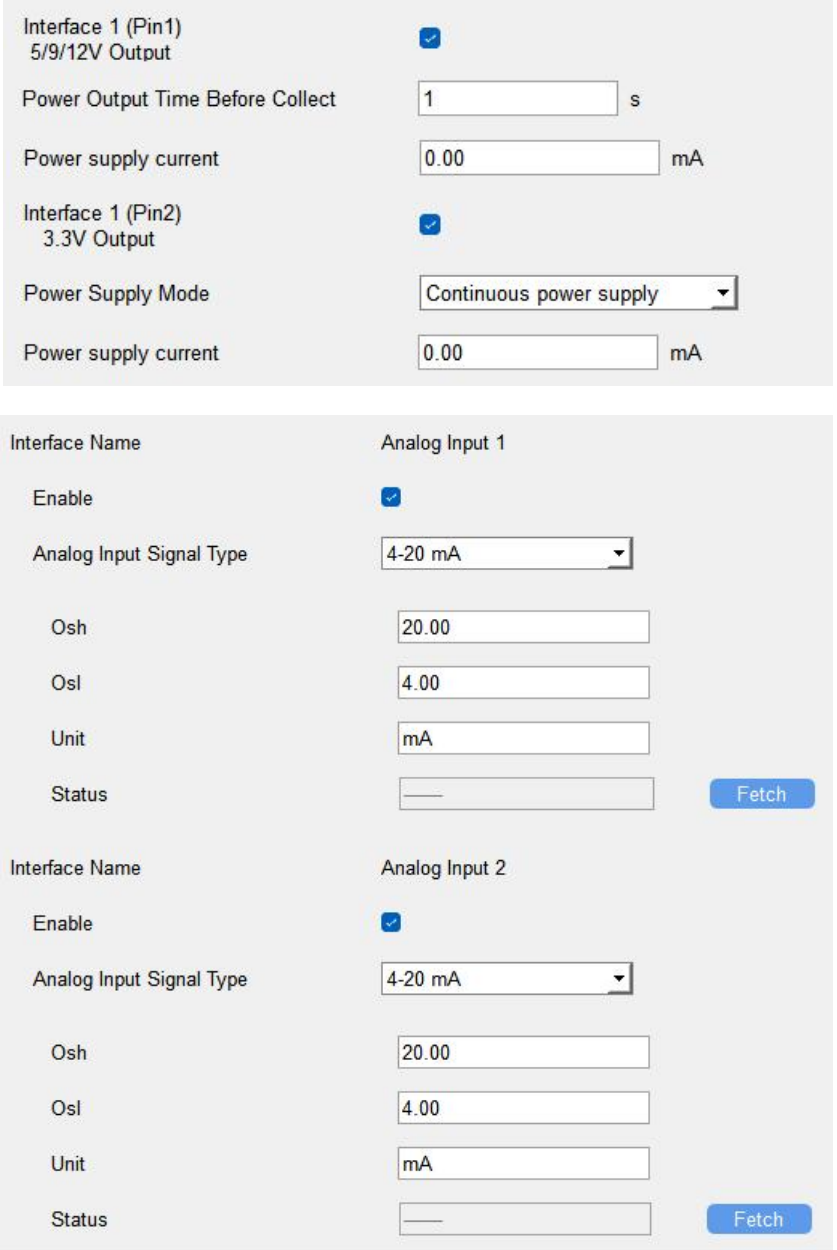

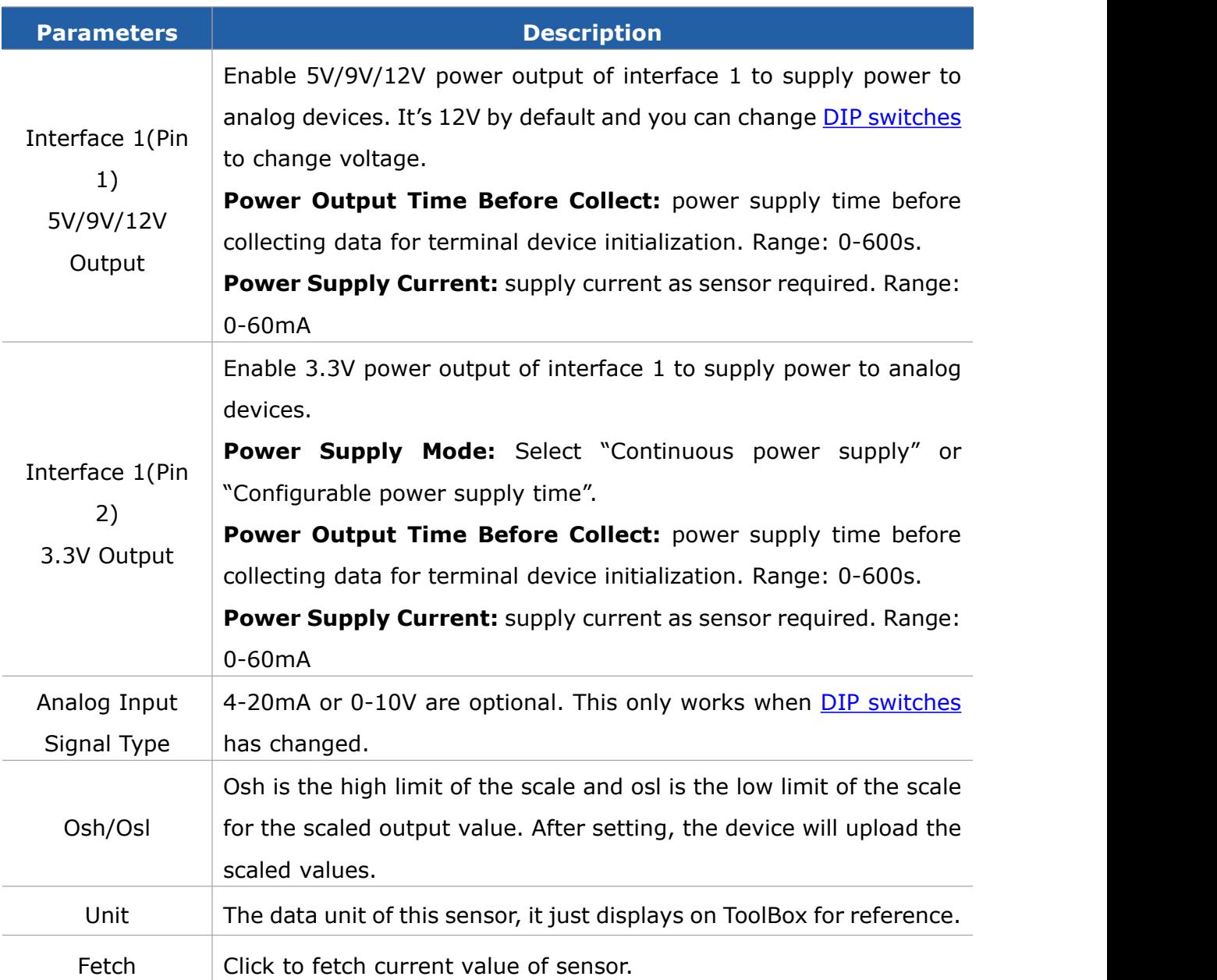

**Note:** analog input scaling formula

 $Ov = [(Osh - Osl) * (Iv - Isl) / (Ish - Isl)] + Osl$ 

This can also be rewritten as:

 $Ov = [(Osh - Osl)/(lsh - Isl)/(lsh - Isl)] + Osl$ 

The variables are pertinent to the scaling formula:

- $Ov =$  scaled output value
- $Iv =$  analog input value

Osh = high limit of the scale for the scaled output value

 $OsI = low$  limit of the scale for the scaled output value

 $Ish = high$  limit of the scale for the analog input value

 $IsI = low$  limit of the scale for the analog input value

For example, a analog wind sensor can us 4-20mA to point to 0-32 m/s, the corresponding variables are: Osh=32 m/s, osl=0 m/s, lsh=20mA, lsl=4mA. When it measures 6mA, the real wind speed is  $Ov=[(32 - 0) * (6 - 4) / (20 - 4)] + 0=4$ m/s.

3. For ToolBox software, click **Fetch** to check if UC50x can read correct data from analog devices.

**Note:** When you use power output to power analog devices, it only supplies power when reporting interval is coming. It's suggested to power slave devices with external power during the PoC test.

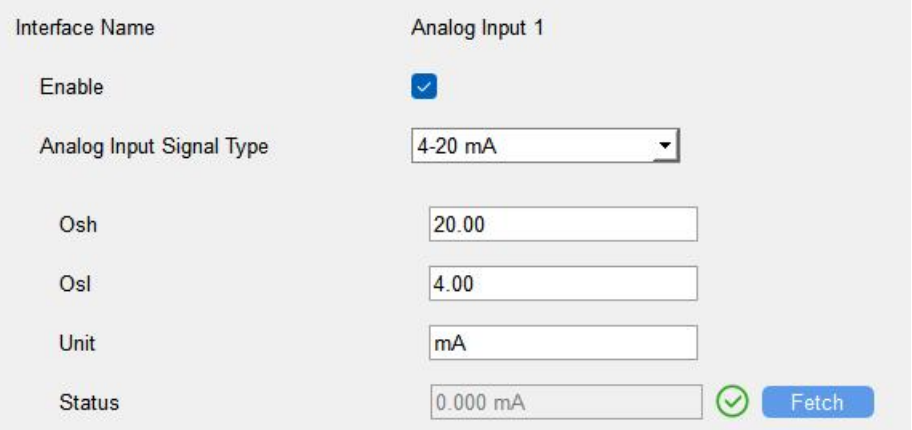

For ToolBox App,

- a. Click **Collect** and attach smart phone to the device to collect data.
- b. Click **Fetch** and attach smart phone to the device to read the data.

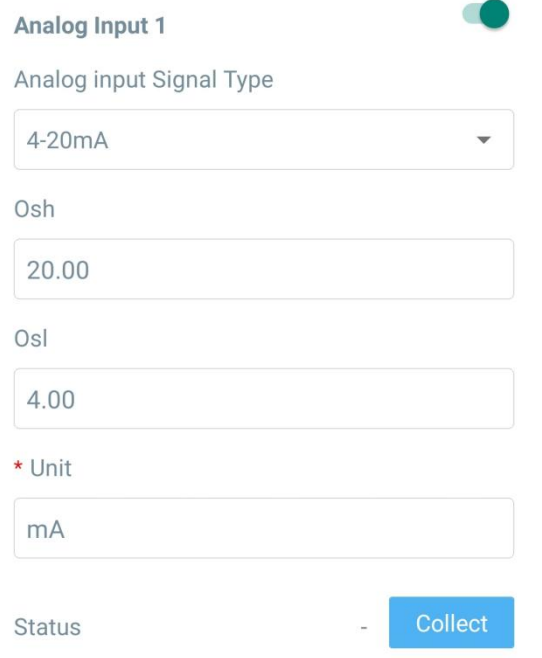

### <span id="page-21-0"></span>**4.3.3 RS485**

Milesight

1. Connect RS485 device to RS485 port on interface 2. If the RS485 device requires power from UC50x, connect the power cable of RS485 device to the power output on interface 2.

2. Enable RS485 and configure serial port settings the same as RS485 terminal devices.

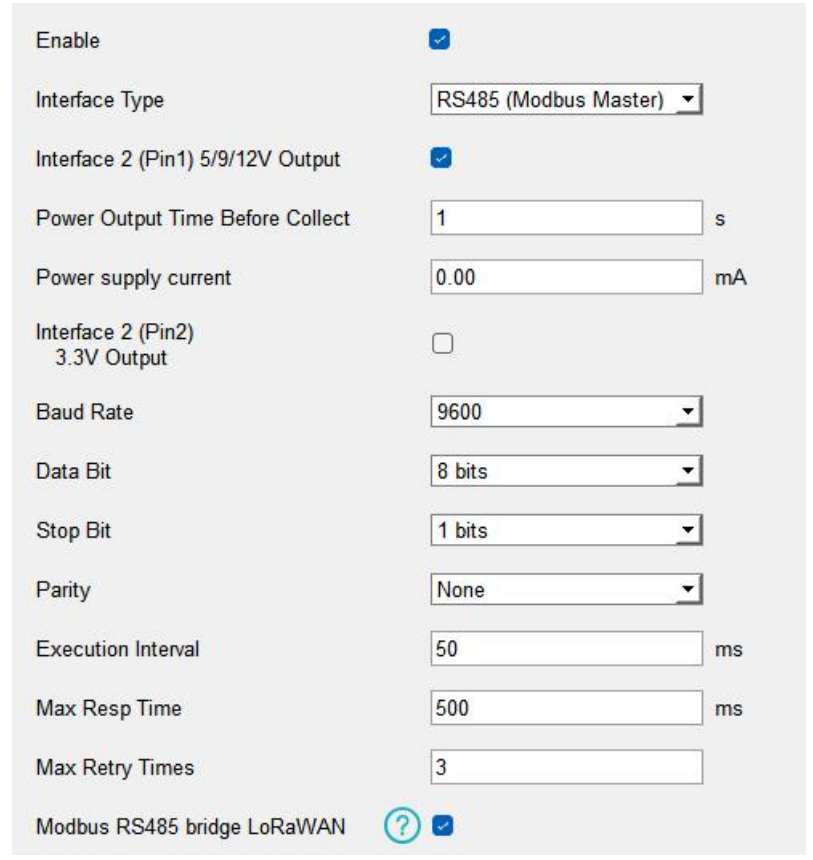

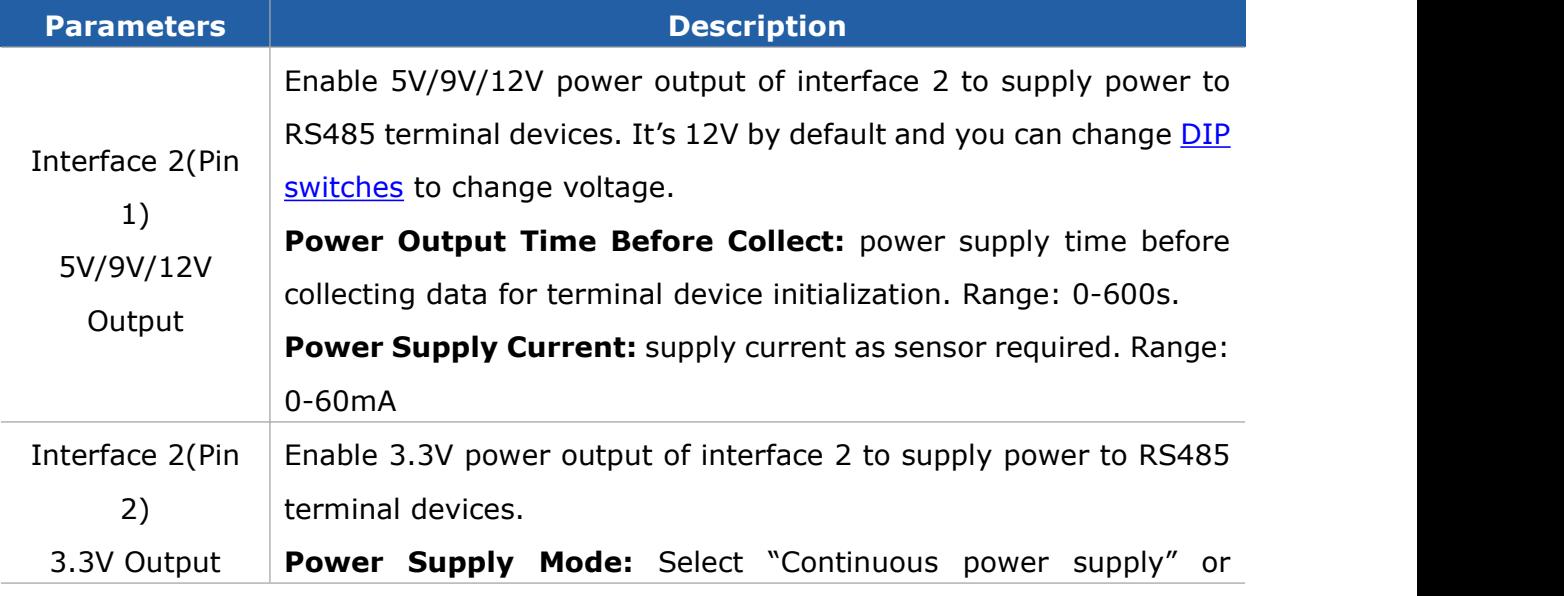

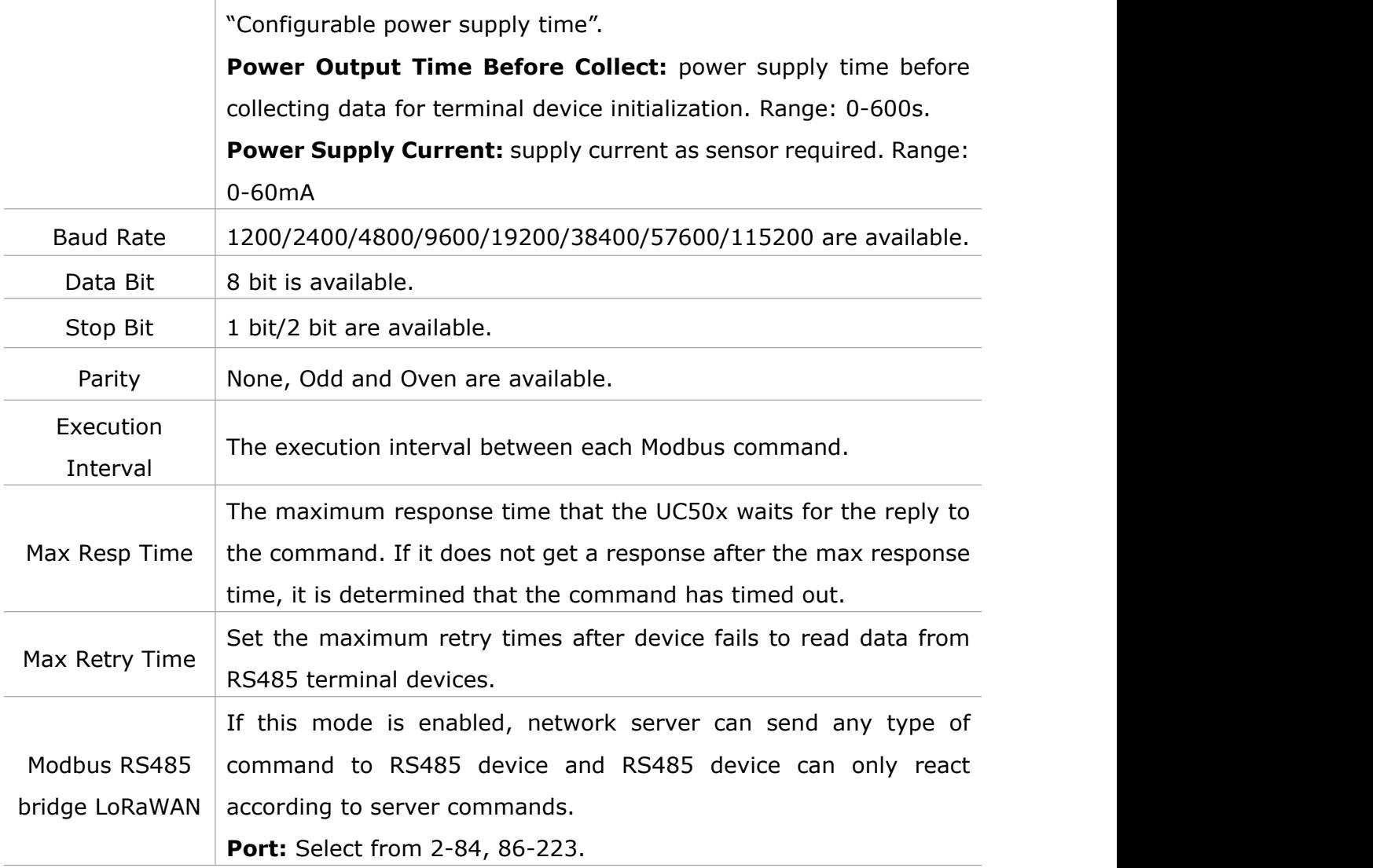

3. Click  $\overline{+}$  to add Modbus channels, then save configurations.

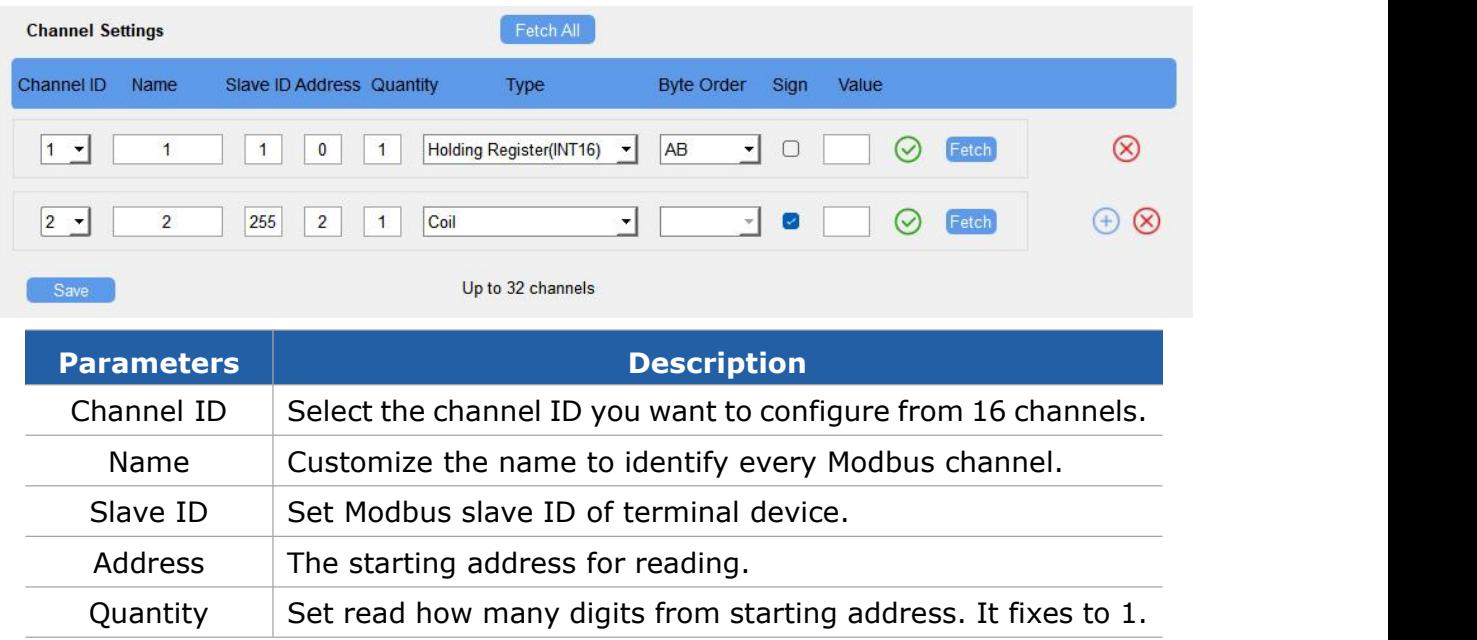

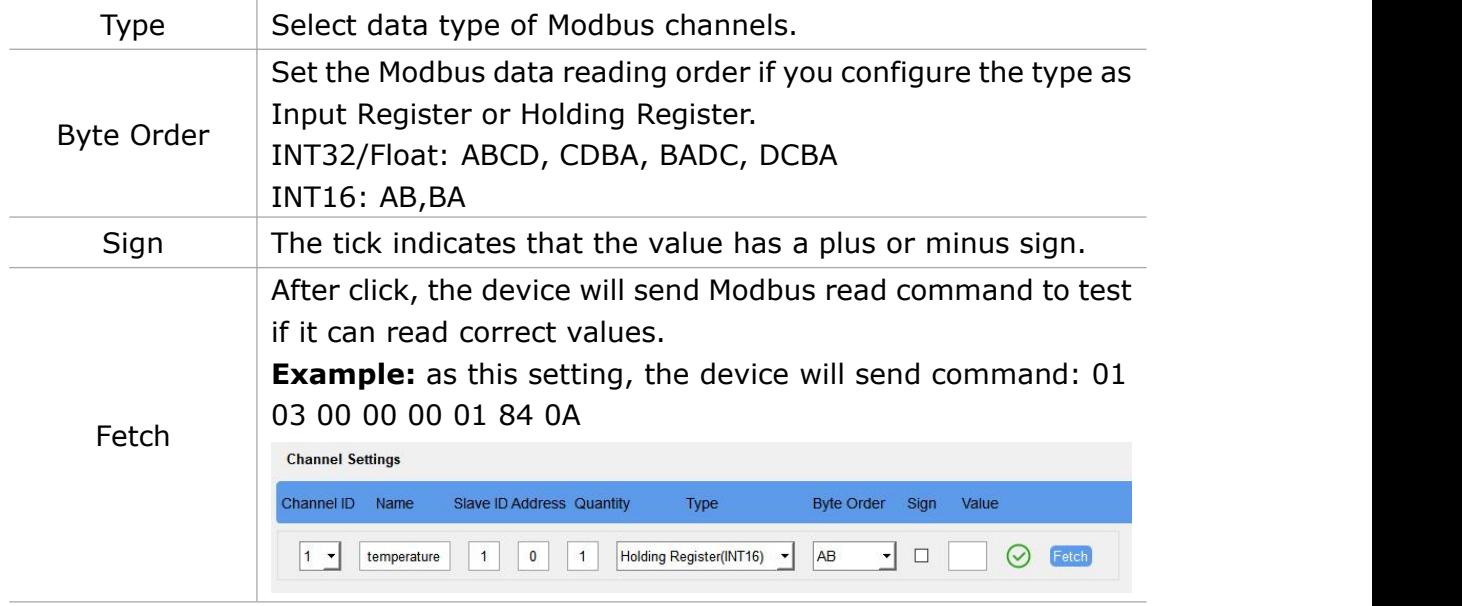

4. For ToolBox software, click **Fetch** to check if UC50x can read correct data from terminal devices. You can also click Fetch on the top of list to fetch all channel data.

### **Note:**

1) When you use power output to power RS485 Modbus slave devices, it only supplies power when reporting interval is coming. It's suggested to power slave devices with external power during the PoC test.

2) Do not click Fetch frequently since response time to reply is differ for every terminal device.

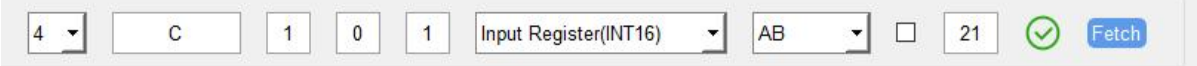

For ToolBox App,

a. Tap every Modbus channel, click **Collect** and attach smart phone to device to collect data.

b. Click **Fetch** and attach smart phone to read the data.You can also tap **Collect All** and **Fetch All** to fetch all channel data.

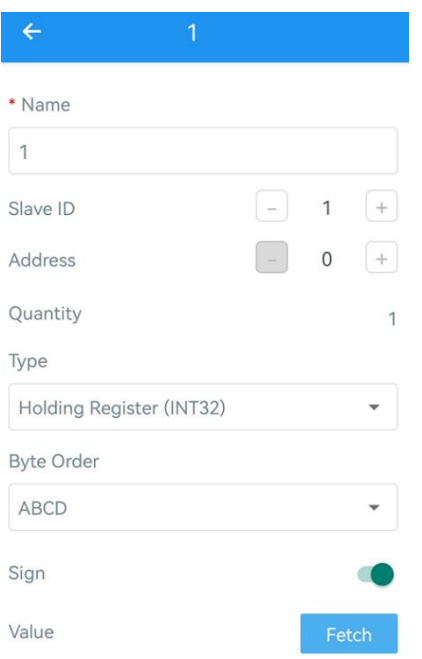

### <span id="page-24-0"></span>**4.3.4 RS232**

1. Connect RS232 device to RS232 port on interface 2. If the RS232 device requires power from the UC501, connect the power cable of RS232 device to the power output on interface 2.

2. Enable RS232 and configure serial port settings the same as RS232 terminal devices.

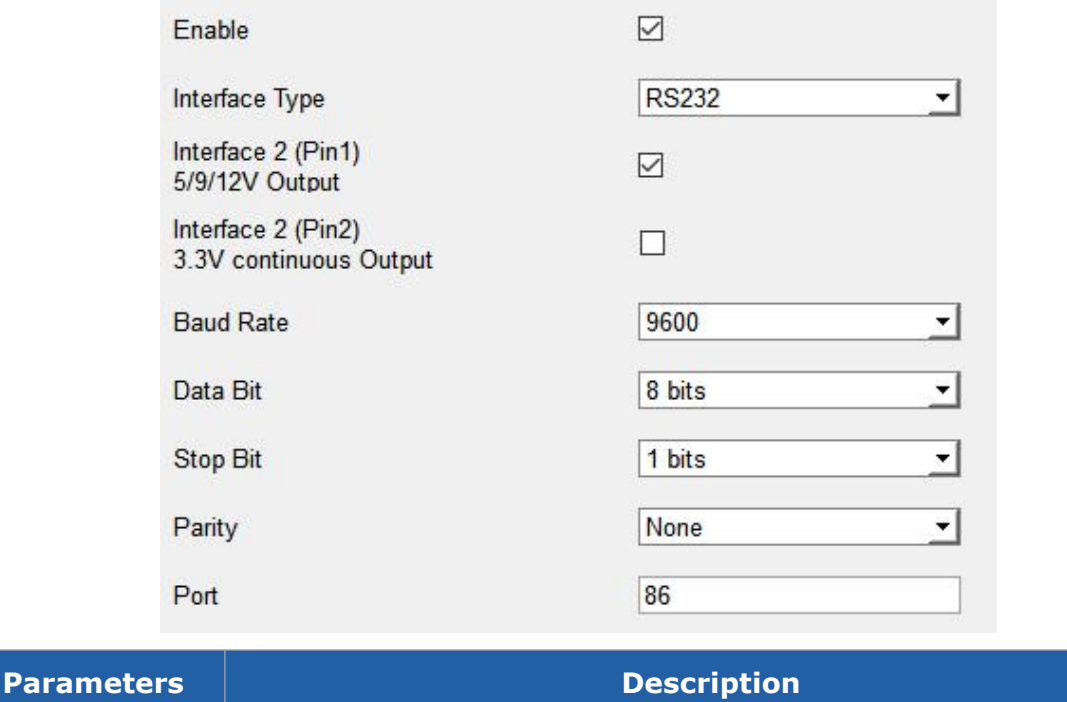

Interface  $2(Pin | Enable 5V/9V/12V)$  power output of interface 2 to supply power to

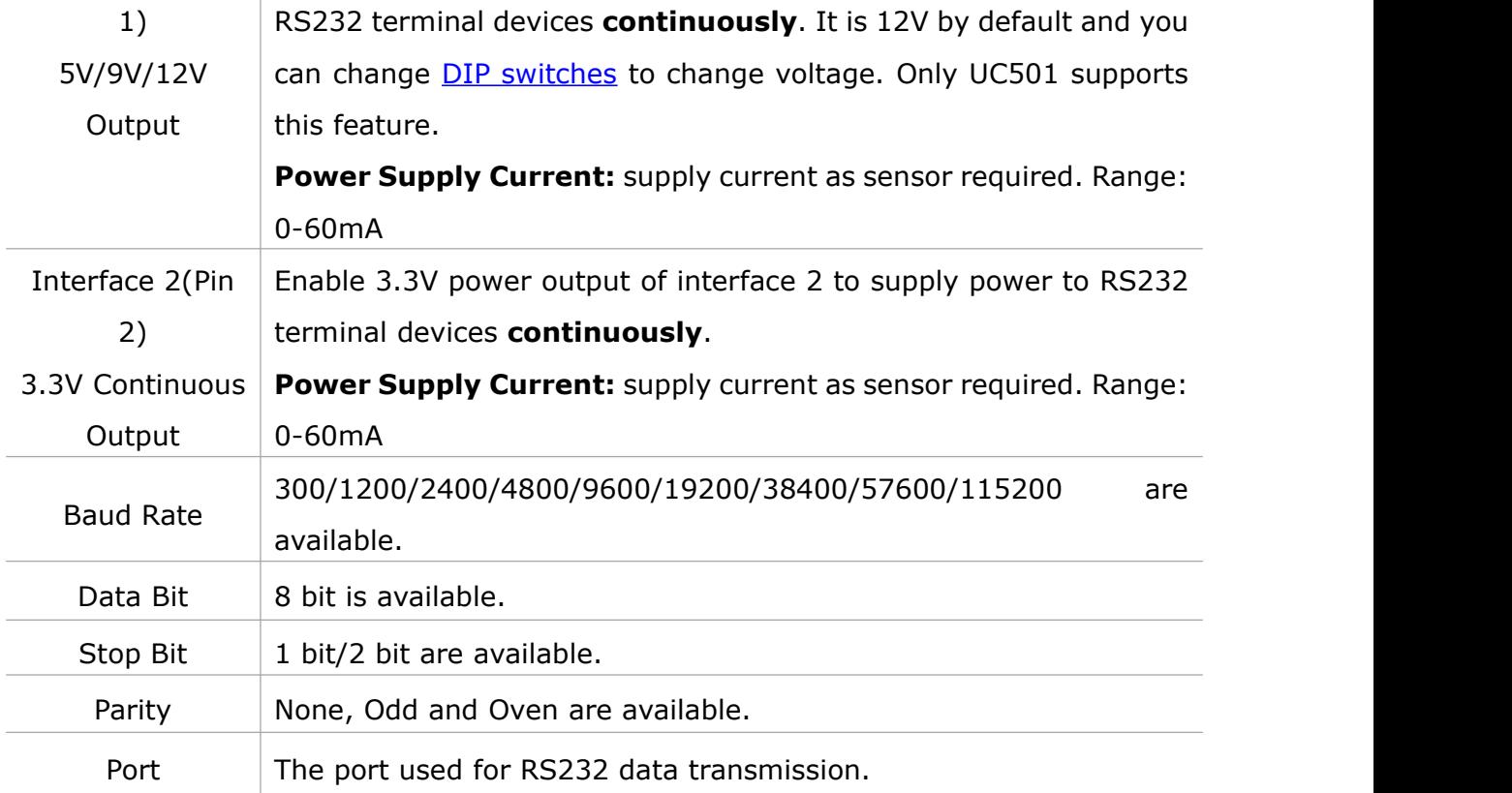

# <span id="page-25-0"></span>**4.3.5 GPIO**

- 1. Connect devices to GPIO ports on interface 2.
- 2. Enable GPIO port and select the GPIO type as required.

### **Digital Input:**

Digital input can be used to detect high or low status of devices.

![](_page_25_Picture_391.jpeg)

![](_page_25_Picture_392.jpeg)

# **Digital Output:**

Milesight

Digital output will send voltage signals to control devices.

![](_page_26_Picture_305.jpeg)

![](_page_26_Picture_306.jpeg)

# **Pulse Counter:**

![](_page_26_Picture_307.jpeg)

![](_page_26_Picture_308.jpeg)

count values

#### <span id="page-27-0"></span>**4.3.6 SDI-12**

1. Connect SDI-12 sensor to SDI-12 port on interface 2. If the SDI-12 device requires power from the UC50x, connect the power cable of SDI-12 device to power output on interface 2.

2. For ToolBox software, enable SDI-12 interface and configure interface settings to be the same asthose of the SDI-12 sensors. For ToolBox App, go to **Device > Setting > SDI-12 Settings** and click **Read** to get current settings, then configure the settings.

![](_page_27_Picture_366.jpeg)

![](_page_27_Picture_367.jpeg)

![](_page_28_Picture_581.jpeg)

**Note:** When you use power output to power SDI-12 sensors, it only supplies power when reporting interval is coming. It's suggested to power sensors with external power during the PoC test.

3. Click  $\overline{+}$  to add channels, click **Read** to get the address of this sensor.

4. Click  $\overline{\bigoplus}$  besides the **SDI-12 Command** tab to add SDI-12 commands as required by the sensor.

5. Click **Collect** to send the commands to get sensor data, then click **Fetch** to check the data.

![](_page_28_Picture_582.jpeg)

![](_page_28_Picture_583.jpeg)

For ToolBox App,

a. Tap every channel, click **Collect** and attach smart phone to the device to collect data.

b. Click **Fetch** and attach smart phone to the device to read the data. You can also tap **Collect All** and **Fetch All** to fetch all channel data.

![](_page_29_Picture_247.jpeg)

# <span id="page-29-0"></span>**4.4 Alarm Settings**

UC50x supports configuring commands to send alarm packets to network server. Each device can be added 16 threshold alarm commands at most.

1. For ToolBox software, go to **Command** page, click **Edit** to add commands; for ToolBox App, go to **Device > Setting > Rule Engine** to add commands.

![](_page_29_Picture_248.jpeg)

2. Set an IF condition including the analog input values or RS485 Modbus channel

![](_page_30_Picture_0.jpeg)

values. When the value matches the condition, the device will report an alarm packet. **Note:** the device will only send the alarm once. Only when the value turns back to normal and triggers the condition again, it will send a new alarm.

![](_page_30_Picture_244.jpeg)

3. After setting all commands, click **Save**.

![](_page_30_Picture_245.jpeg)

# <span id="page-30-0"></span>**4.5 Data Storage**

UC50x series supports storing 600 data records locally and exports data via ToolBox App or ToolBox software. The device will record the data according to the reporting interval even if it is not connected to a network.

1. Go to **Status** of ToolBox software or **Device > Status** of ToolBox App to sync the device time;

#### Status >

![](_page_31_Picture_183.jpeg)

2. Go to **General > Basic** of ToolBox software or **Device > Settings > General Settings** of ToolBox App to enable data storage feature.

![](_page_31_Picture_184.jpeg)

3. Go to **Maintenance > Backup and Reset** of ToolBox software or **Device > Maintenance** of ToolBox App, click **Export**, then select the data time range and click **Save** to export data.

Note: ToolBox App can only export the last 14 days' data. If you need to export more data, please use ToolBox software.

#### Maintenance >

![](_page_32_Figure_3.jpeg)

4. Click **Clear** to clear all stored data inside the device if necessary.

# <span id="page-32-0"></span>**4.6 Data Retransmission**

UC50x series supports data retransmission to ensure the network server can get all data even if the network is down for some times. There are two ways to get the lost data:

- Network server sends downlink commands to enquire the historical data for specified time range, see *UC50x Series Communication Protocol;*
- When network is down if no response from LinkCheckReq MAC packets for a period of time, the device will record the network disconnected time and re-transmit the lost data after the device re-connects the network.

Here are the steps for data retransmission:

1. Enable data storage feature and data retransmission feature;

![](_page_33_Picture_461.jpeg)

2. Enable rejoin mode feature and set the number of packets sent. Take below as an example, the device will send LinkCheckReq MAC packets to the network server regularly to check if the network is disconnected; if there is no response for 8+1 times, the join status will change to de-active and the device will record a data lost time point(the time to join the network).

![](_page_33_Picture_462.jpeg)

3. After the network connected back, the device will send the missing data, starting from the point in time when the data was lost, according to the reporting interval.

#### **Note:**

1) If the device is rebooted or powered off during data retransmission and the process is not completed, the device will resend all retransmitted data again after reconnecting to the network;

2) If the network is disconnected again during data retransmission, it will only send the latest disconnection data;

3) The retransmission data format is started with "20", please refer to *UC50x Series*

#### *Communication Protocol*.

4) Data retransmission will increase the uplinks and shorten the battery life.

# <span id="page-33-0"></span>**4.7 Maintenance**

### <span id="page-33-1"></span>**4.7.1 Upgrade**

#### **ToolBox Software:**

1. Download firmware from Milesight official website to your PC.

2. Go to **Maintenance > Upgrade** of ToolBox software, click **Browse** to import firmware and upgrade the device.

34

**Note:** Any operation on ToolBox is not allowed during upgrading, otherwise the upgrading will be interrupted, or even the device will break down.

![](_page_34_Picture_262.jpeg)

### **ToolBox App:**

- 1. Download firmware from Milesight official website to your smart phone.
- 2. Open ToolBox App and click **Browse** to import firmware and upgrade the device.

#### **Note:**

- 1) Operation on ToolBox is not supported during the upgrade.
- 2) Only Android version ToolBox supports the upgrade feature.

![](_page_34_Picture_10.jpeg)

#### <span id="page-34-0"></span>**4.7.2 Backup**

UC50x devices support configuration backup for easy and quick device configuration in bulk. Backup is allowed only for devices with the same model and LoRaWAN® frequency band. Please select one of following methods to backup device:

35

### **ToolBox Software:**

1. Go to **Maintenance > Backup and Reset**, click **Export** to save current configuration as json format backup file.

2. Click **Browse** to select backup file, then click **Import** to import the configurations.

![](_page_35_Picture_189.jpeg)

### **ToolBox App:**

1. Go to **Template** page on the App and save current settings as a template. You can also edit the template file.

2. Select one template file which saved in the smart phone and click **Write**, then attach to another device to write configuration.

![](_page_36_Picture_154.jpeg)

### <span id="page-36-0"></span>**4.7.3 Reset to Factory Default**

Please select one of following methods to reset device:

**Via Hardware:** Open the case of UC50x and hold on power button more than 10s.

**Via ToolBox Software:** Go to **Maintenance > Backup and Reset** to click **Reset**.

![](_page_36_Picture_155.jpeg)

**Via ToolBox App:** Go to **Device > Maintenance** to click **Reset**, then attach smart phone with NFC area to UC50x to complete reset.

![](_page_37_Picture_2.jpeg)

# <span id="page-37-0"></span>**5. Installation**

UC50x series support wall mounting or pole mounting. Before installation, make sure you have the mounting bracket, wall or pole mounting kits and other required tools.

### **Wall Mounting:**

1. Fix the wall plugs into the wall, then fix the mounting bracket to the wall plugs with screws. 2. Put the device on the mounting bracket, then fix the bottom of the device to the bracket with a fixing screw. It's necessary to fix this bracket to device, or it will affect the signal.

![](_page_37_Figure_7.jpeg)

### **Pole Mounting:**

1. Straighten out the hose clamp and slide it through the rectangular rings in the mounting bracket, wrap the hose clamp around the pole. After that use a screwdriver to tighten the locking mechanism by turning it clockwise.

2. Put the device on the mounting bracket, then fix the bottom of the device to the

38

![](_page_38_Picture_0.jpeg)

bracket with a fixing screw. It's necessary to fix this bracket to device, or it will affect the signal.

![](_page_38_Figure_3.jpeg)

![](_page_38_Picture_4.jpeg)

# <span id="page-38-0"></span>**6. Milesight IoT Cloud Management**

UC50x series can be managed by Milesight IoT Cloud platform. Milesight IoT cloud is a comprehensive platform that provides multiple services including device remote management and data visualization with the easiest operation procedures. Please register a Milesight IoT Cloud account before operating following steps.

1. Ensure Milesight LoRaWAN® gateway is online in Milesight IoT Cloud. For more info about connecting gateway to cloud please refer to gateway's user guide.

![](_page_38_Picture_297.jpeg)

2. Go to **My Devices** page and click **+New Devices**. Fillin the SN of UC50x and select associated gateway.

![](_page_38_Picture_298.jpeg)

3. For UC501, click  $\circled{3}$  and go to **Basic Settings** to change class type the same as

#### device settings.

Milesight

![](_page_39_Picture_182.jpeg)

4. After UC50x is online in Milesight IoT Cloud, click **@** and go to **Interface Settings** to select used interfaces and customize the name, sign and formulas. **Note:** Modbus channel settings should be the same as the configuration in ToolBox.

![](_page_39_Picture_183.jpeg)

# <span id="page-39-0"></span>**7. Device Payload**

UC50x Series use the standard Milesight IoT payload format based on IPSO. Please refer to the *UC50x Series Communication Protocol*; for decoders of Milesight IoT products please click [here](https://github.com/Milesight-IoT/SensorDecoders).